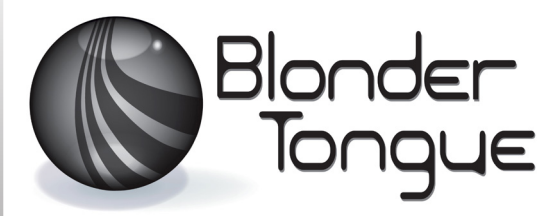

SOLUTIONS FOR ALL YOUR APPLICATIONS

**Stock No. 6371 Q 2, 6371 QIP 2 User Manual**

High-Definition Demodulator Module

# HDE-8C DIN Series w/Opt 2

8xDIN (Component Video) Input 6371 Q 4xQAM Outputs 6371 QIP 4xQAM + 8xIP Outputs EAS Compatible

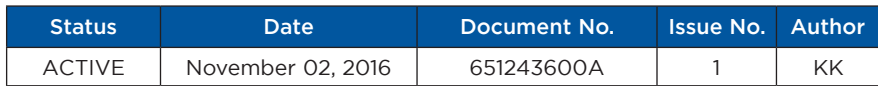

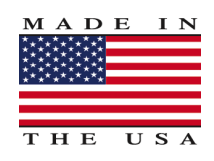

# 800-523-6049 [www.blondertongue.com](http://www.blondertongue.com)

**Blonder Tongue is ISO 9001:2015 Certified**

©2018 Blonder Tongue Laboratories, Inc. All rights reserved. Specifications are subject to change without notice. Trademarks are the property of their respective owner.

Instruction Manual

We recommend that you write the following information in the spaces provided below.

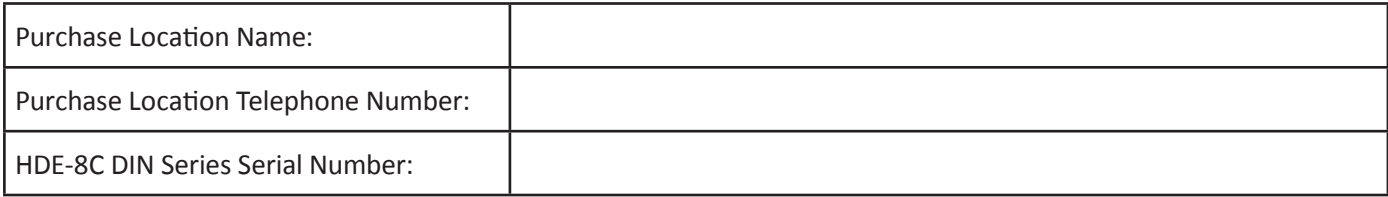

The information contained herein is subject to change without notice. Revisions may be issued to advise of such changes and/or additions.

Correspondence regarding this publication should be addressed directly to:

Blonder Tongue Laboratories, Inc.

One Jake Brown Road

Old Bridge, NJ 08857 USA

Document Number: 651243600A

Printed in the United States of America.

All product names, trade names, or corporate names mentioned in this document are acknowledged to be the proprietary property of the registered owners.

This product incorporates copyright protection technology that is protected by U.S. patents and other intellectual property rights. Reverse engineering or disassembly is prohibited.

#### **Cross-Reference & Hyperlinking Usage**

This guide makes use of hyperlinks for the Table of Contents, some cross-reference linking between sections, and external hyperlinking to web addresses. This has been done to assist the reader in finding the information they are seeking in a much quicker way. In addition to hyperlinking, the Table of Contents also makes use of the bookmarking feature present in the Adobe Reader application.

#### **Product and Documentation Updates**

Download the latest User Manual (PDF) by visiting our website. Navigate to the product page by entering the full Model Name or Stock Number in the search field. Upon reaching the product page, the "User Manual" download link will be located beneath the product image. **Firmware Updates** are available under "Tech Support" in the "Resources" section of the website. General instructions for the FTP site, as well as updating your firmware, are provided on this page.

#### **Returning Product for Repair (or Credit)**

**A Return Material Authorization (RMA) Number is required on all products returned to Blonder Tongue, regardless if the product is being returned for repair or credit.** Before returning product, please contact the Blonder Tongue Service Department at 1-800-523-6049, Ext. 4256 or visit our website: **[www.blondertongue.com](http://www.blondertongue.com/)** for further information.

# **Table of Contents**

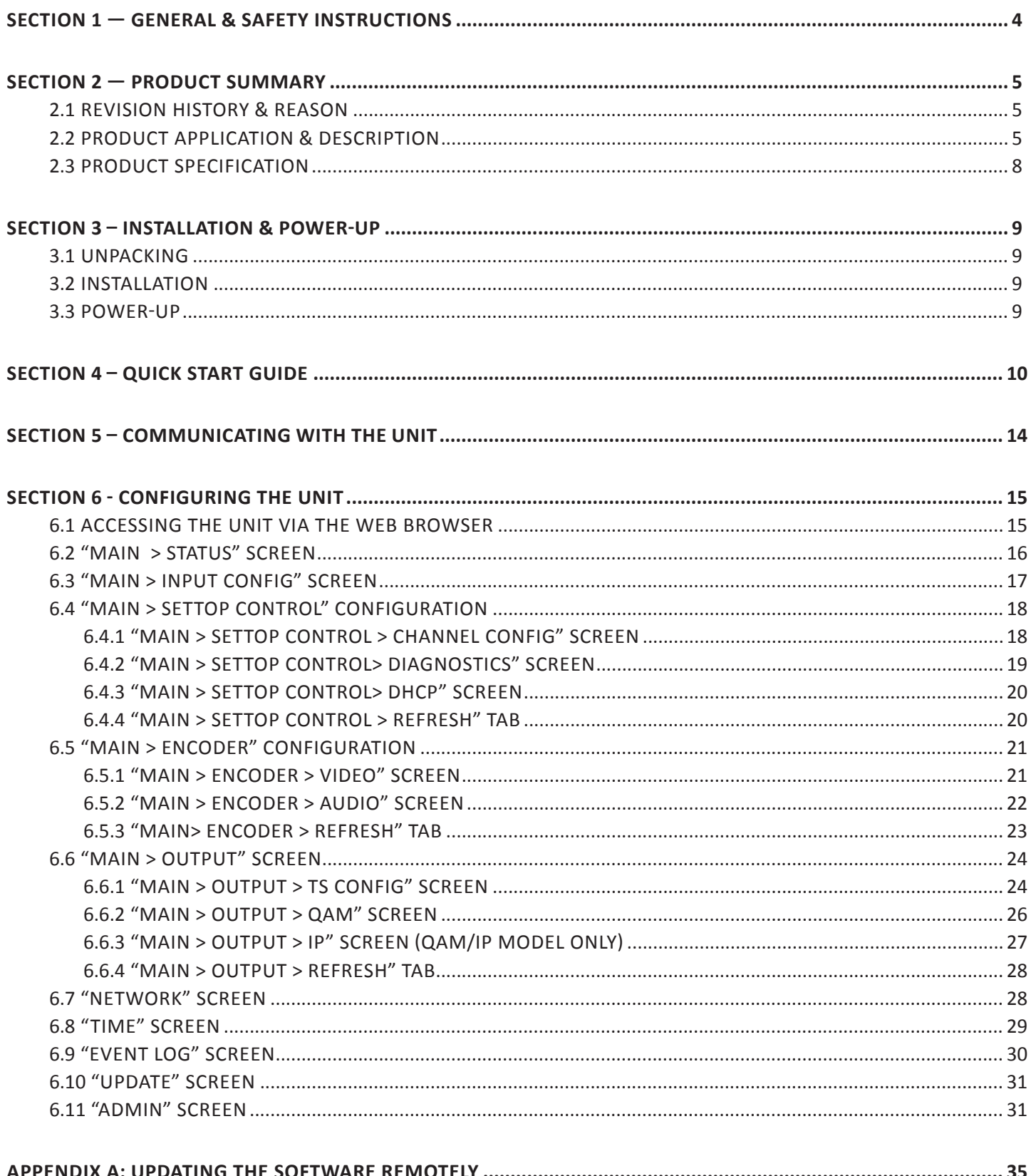

## <span id="page-3-0"></span>**Section 1 — General & Safety Instructions**

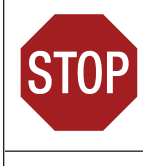

The STOP sign symbol is intended to alert you to the presence of REQUIRED operating and maintenance (servicing) instructions that if not followed, may result in product failure or destruction.

The YIELD sign symbol is intended to alert you to the presence of RECOMMENDED operating and maintenance (servicing) instructions.

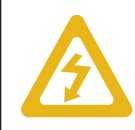

The LIGHTNING flash symbol is intended to alert you to the presence of uninsulated "dangerous voltage" within the product's enclosure that may be of sufficient magnitude to constitute a risk of electrical shock.

**TO REDUCE THE RISK OF ELECTRICAL SHOCK, DO NOT REMOVE COVER FROM THIS UNIT.**

**NO USER-SERVICEABLE PARTS INSIDE. REFER SERVICING TO QUALIFIED SERVICE PERSONNEL.**

**WARNING: TO PREVENT FIRE OR SHOCK HAZARD, DO NOT EXPOSE THIS UNIT TO RAIN OR MOISTURE**

#### **NOTE TO CATV SYSTEM INSTALLER**

**This reminder is provided to call the CATV System Installer's attention to Article 820-40 of the NEC that provides guidelines for proper grounding and, in particular, specifies that the cable ground shall be connected to the grounding system of the building, as close to the point of cable entry as practical.**

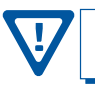

**You should always follow these Instructions to help ensure Against injury to yourself and damage to your equipment.**

- å Elevated Operating Ambient If installed in a closed or multi-unit rack assembly, the operating ambient temperature of the rack environment may be greater than room ambient. Therefore, consideration should be given to installing the equipment in an environment compatible with the maximum ambient temperature per Section 2.3.
- å Reduced Air Flow Installation of the equipment in a rack should be such that the amount of air flow required for safe operation of the equipment is not compromised.
- å Mechanical Loading Mounting of the equipment in the rack should be such that a hazardous condition is not achieved due to uneven mechanical loading.
- å Circuit Overloading Consideration should be given to the connection of the equipment to the supply circuit and the effect that overloading of the circuits might have on overcurrent protection and supply wiring. Appropriate consideration of equipment nameplate ratings should be used when addressing this concern.
- å Reliable Earthing Reliable earthing of rack-mounted equipment should be maintained. Particular attention should be given to supply connections other than direct connections to the branch circuit (e.g. use of power strips).
- å Read all safety and operating instructions before you operate the unit.
- å Retain all safety and operating instructions for future reference.
- å Heed all warnings on the unit and in the safety and operating instructions.
- Follow all installation, operating, and use instructions.
- å Unplug the unit from the AC power outlet before cleaning. Use only a damp cloth for cleaning the exterior of the unit.
- å Do not use accessories or attachments not recommended by Blonder Tongue, as they may cause hazards, and will void the warranty.
- å Do not operate the unit in high-humidity areas, or expose it to water or moisture.
- å Do not place the unit on an unstable cart, stand, tripod, bracket, or table. The unit may fall, causing serious personal injury and damage to the unit. Install the unit only in a mounting rack designed for 19" rack-mounted equipment.
- å Do not block or cover slots and openings in the unit. These are provided for ventilation and protection from overheating. Never place the unit near or over a radiator or heat register. Do not place the unit in an enclosure such as a cabinet without proper ventilation. Do not mount equipment in the rack space directly above or below the unit.
- å Operate the unit using only the type of power source indicated on the marking label. Unplug the unit power cord by gripping the plug, not the cord.
- The unit is equipped with a three-wire ground-type plug. This plug will fit only into a ground-type power outlet. If you are unable to insert the plug into the outlet, contact an electrician to replace the outlet. Do not defeat the safety purpose of the ground-type plug.
- å Route power supply cords so that they are not likely to be walked on or pinched by items placed upon or against them. Pay particular attention to cords at plugs, convenience receptacles, and the point where they exit from the unit.

å Be sure that the outdoor components of the antenna system are grounded in accordance with local, federal, and National Electrical Code (NEC) requirements. Pay special attention to NEC Sections 810 and 820. See the example shown in the following diagram:

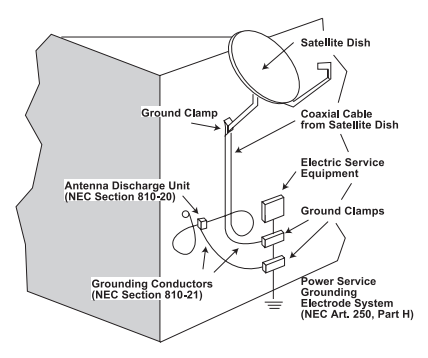

- $\rightarrow$  We strongly recommend using an outlet that contains surge suppression or ground fault protection. For added protection during a lightning storm, or when the unit is left unattended and unused for long periods of time, unplug it from the wall outlet and disconnect the lines between the unit and the antenna. This will prevent damage caused by lightning or power line surges.
- å Do not locate the antenna near overhead power lines or other electric light or power circuits, or where it can fall into such power lines or circuits. When installing the antenna, take extreme care to avoid touching such power lines or circuits, as contact with them can be fatal.
- å Do not overload wall outlets or extension cords, as this can result in a risk of fire or electrical shock.
- å Never insert objects of any kind into the unit through openings, as the objects may touch dangerous voltage points or short out parts. This could cause fire or electrical shock.
- $\rightarrow$  Do not attempt to service the unit yourself, as opening or removing covers may expose you to dangerous voltage and will void the warranty. Refer all servicing to authorized service personnel.
- Unplug the unit from the wall outlet and refer servicing to authorized service personnel whenever the following occurs:
	- $\Box$  The power supply cord or plug is damaged;<br> $\Box$  Liquid bas been spilled, or objects have falle
	- **D** Liquid has been spilled, or objects have fallen into the unit;<br> $\Box$  The unit has been exposed to rain or water:
	- The unit has been exposed to rain or water;
	- $\Box$  The unit has been dropped or the chassis has been damaged;<br> $\Box$  The unit exhibits a distinct change in performance
	- The unit exhibits a distinct change in performance.
- When replacement parts are required, ensure that the service technician uses replacement parts specified by Blonder Tongue. Unauthorized substitutions may damage the unit or cause electrical shock or fire, and will void the warranty.
- å Upon completion of any service or repair to the unit, ask the service technician to perform safety checks to ensure that the unit is in proper operating condition.

#### <span id="page-4-0"></span>**Section 2 — Product Summary**

#### **2.1 Revision History & Reason**

This is the first release of this manual.

#### **2.2 Product Application & Description**

#### **Application:**

The **HDE-8C DIN Series** of encoders offers the ability to deliver eight (8) HD programs in just 1RU to conserve valuable rack space. The encoder is designed to be seamlessly interconnected to eight (8) DIRECTV H25 satellite receivers using factory supplied DIN cables (Quantity 8; Stock# 3703).

The unit digitizes and MPEG-2 encodes each input into a high-definition stream. The eight (8) program streams are multiplexed and then modulated onto four adjacent watermarked QAM\* channels in the 54-1002 MHz range (CATV 2-158). Models equipped with an IP output provide 8xSPTS with watermarking.

The encoder supports Dolby® Digital audio encoding and Closed Captioning (EIA-608) for each of the eight encoded programs. An Emergency Alert System (EAS) interface consisting of a composite video and L+R audio program input is provided on all models. Comprehensive remote monitoring and control of the encoder, as well as the H25 receivers are accomplished using any standard Web browser via a rear-panel 10/100Base-T Ethernet connection.

#### **Features:**

- Accepts 8 HD programs from DIN inputs (Receiver to encoder DIN cables are included)
- Digitizes, MPEG-2 encodes, and modulates up to 8 inputs into 4xQAM\* output channels (2 programs per QAM channel)
- Configurable to ITU-T J.83 Annex A and B digital QAM formats
- Provides 8xSPTS outputs on IP equipped models
- Provides comprehensive GUI-based monitoring and control via standard Web browsers
- Provides a front-panel -20dB RF test point (QAM models only)
- Equipped with EAS interface (Analog Video + L/R Audio) and triggering compatible with all EAS receivers
- Supports Real-time Dolby® Digital audio encoding
- Supports Closed Captioning EIA-608 for each of the 8 encoded programs
- Supports user-defined PSIP configuration

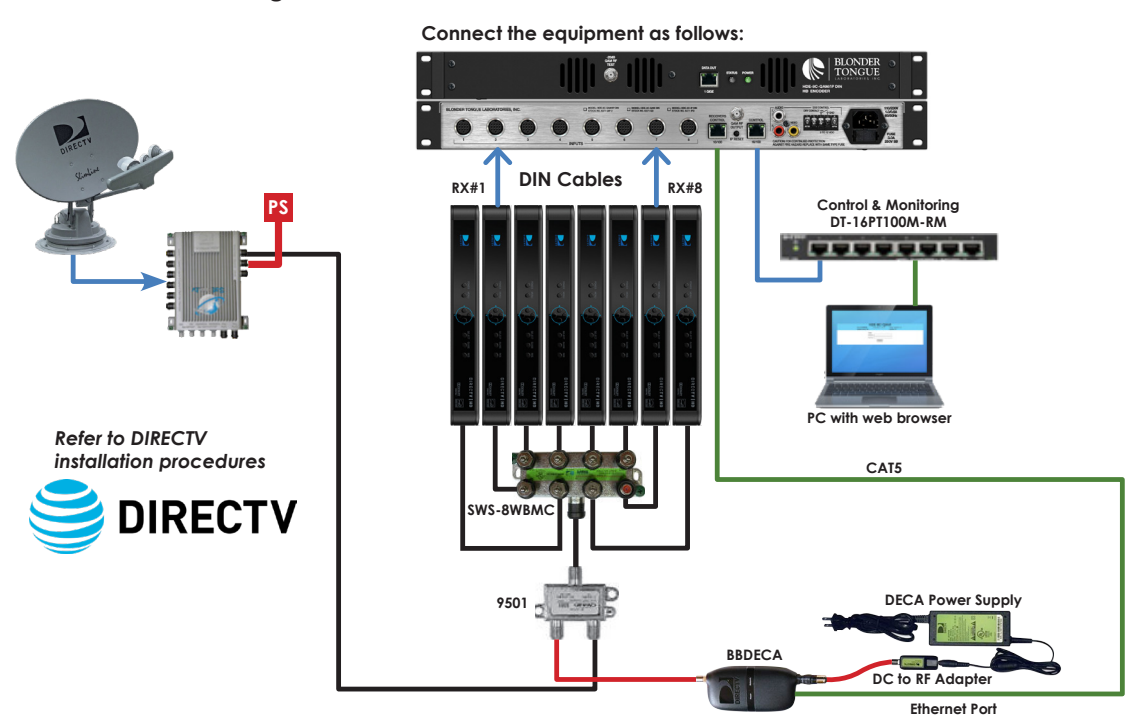

Instruction Manual

#### **Description:**

Unit front and rear panel connectors and indicators:

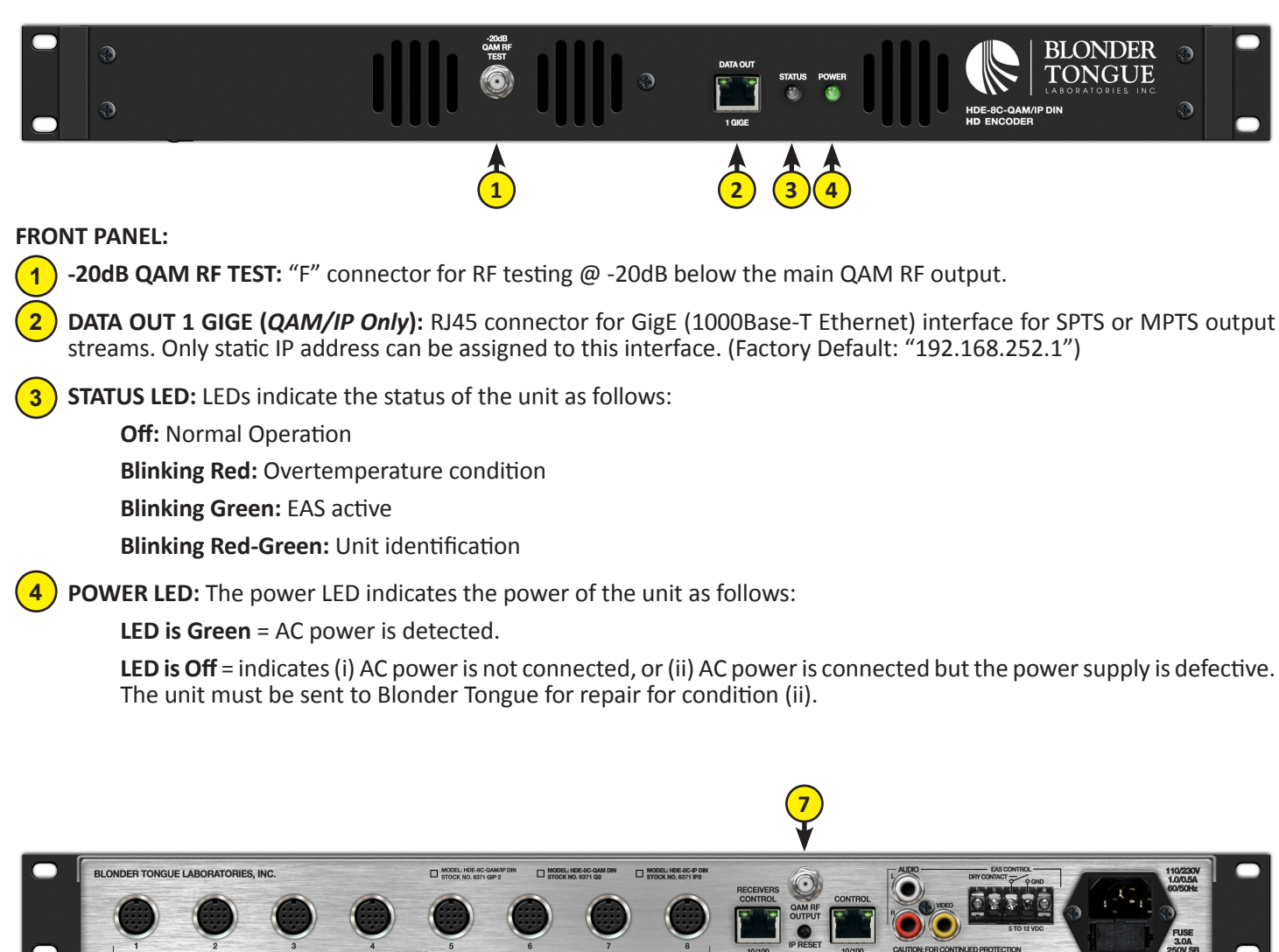

#### **REAR PANEL:**

**7**

**8**

**INPUTS #1 thru 8:** Each DIN connector provides inputs for: **5**

> **Component video:** Y, Pb, Pr **Closed Captioning (CC):** Analog NTSC (Composite video) EIA-608 which will then be inserted in the MPEG-2 transport stream. **L/R Analog Audio Digital Audio**

**5 6 8 9 10 11 12**

**RECEIVERS CONTROL 10/100:** RJ45 connector for 10/100Base-T Ethernet interface for controlling satellite receivers. **6**

<span id="page-5-0"></span>**QAM RF OUT:** "F" connector for up to four (4) QAM RF outputs.

**IP RESET:** Push and hold for 5 seconds, to reset. Factory Defaults are as follows:

IP address = 172.16.70.1 Username = Admin (case-sensitive) Password = pass (case-sensitive)

#### **Description (continued):**

**CONTROL 10/100:** RJ45 connector for 10/100Base-T Ethernet interface for monitoring and configuring the unit. Only static IP address can be assigned to this interface. (Factory Default: "172.16.70.1") **9**

**EAS INPUTS:** RCA connectors for EAS Analog Audio (marked L & R) and Composite Video (marked Video) inputs. **10**

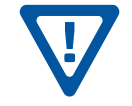

**EAS feature is functional only when (i) EAS Control is triggered ON, and (ii) Video is detected on EAS INPUT connectors. The EAS feature will not be functional unless both these conditions are met.**

**EAS CONTROL:** Terminal strip to activate the EAS messaging feature in one of the two following ways: **11**

- a) 5-12 VDC between terminals 1 & 3 shown to the right.
- b) Dry Contact between terminals 2 & 3 shown to the right.

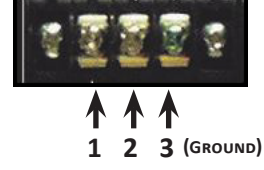

**NOTE:** This feature is intended to activate EAS and override all of the input programs (whether Component or Composite) with the EAS INPUT (see (10) above for details). The QAM OUT (see (7), [page 6](#page-5-0)) will contain the video and audio present at the EAS INPUT.

**INPUT POWER:** IEC 14 power inlet plug - rated 110/230 VAC; 1.0/0.5A; 60/50 Hz; equipped with Slo-Blo, 3.0 Amps, 250 V Fuse. **12**

#### <span id="page-6-0"></span>**Stock # 3703 - H258C DIN Cable:**

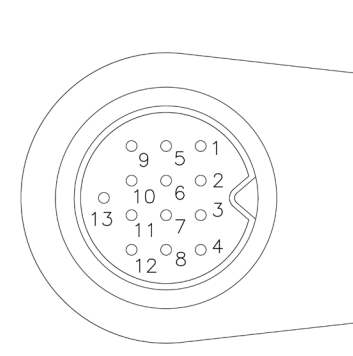

13 PIN RIGHT ANGLE MALE<br>STANDARD DIN CONNECTOR

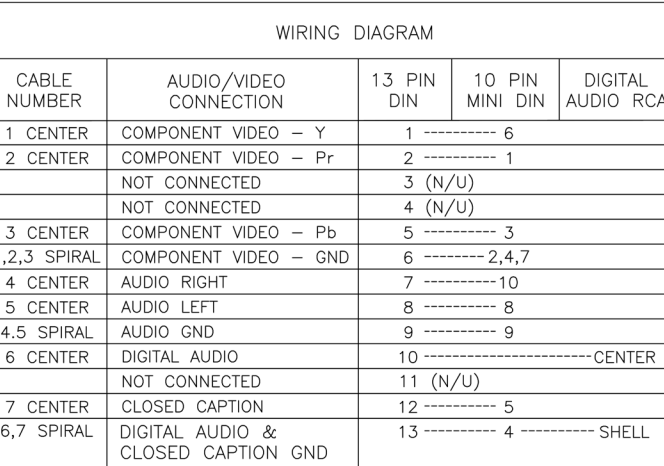

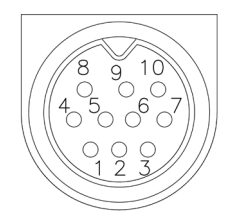

10 PIN MALE MINI<br>DIN CONNECTOR

ALL CONNECTORS ARE VIEWED LOOKING INTO CABLE END (PIN SIDE)

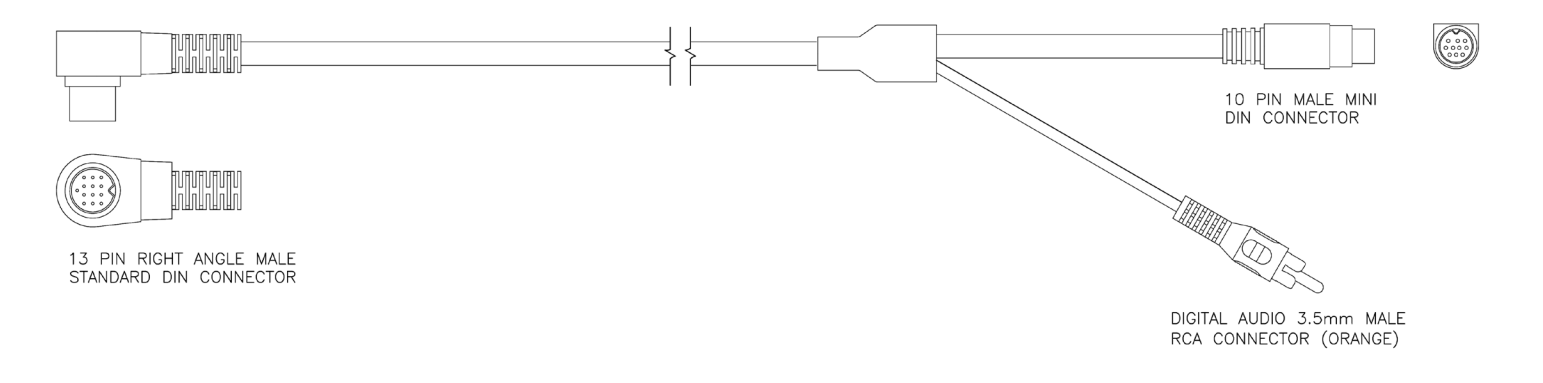

## <span id="page-7-0"></span>**2.3 Product Specification**

# **Input**

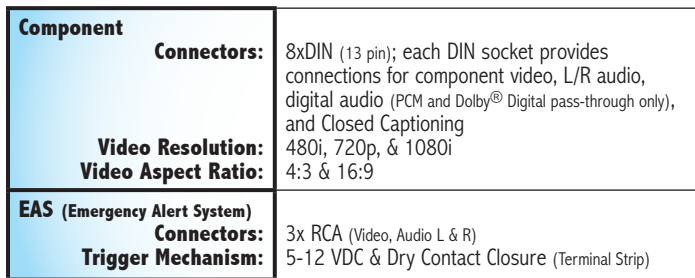

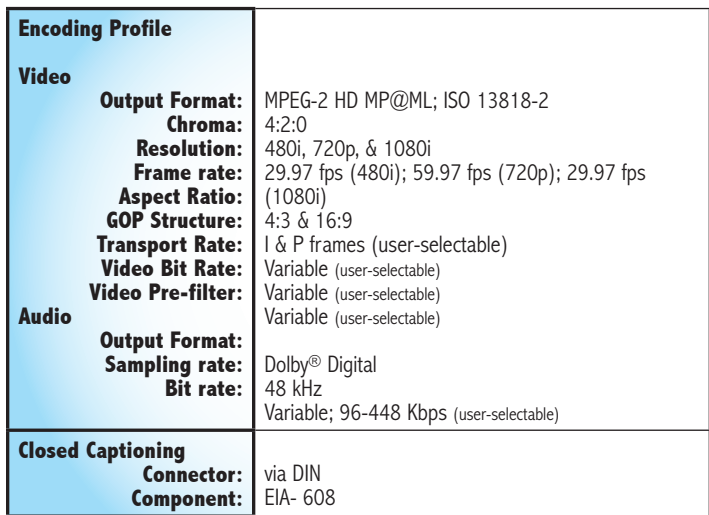

# **Output**

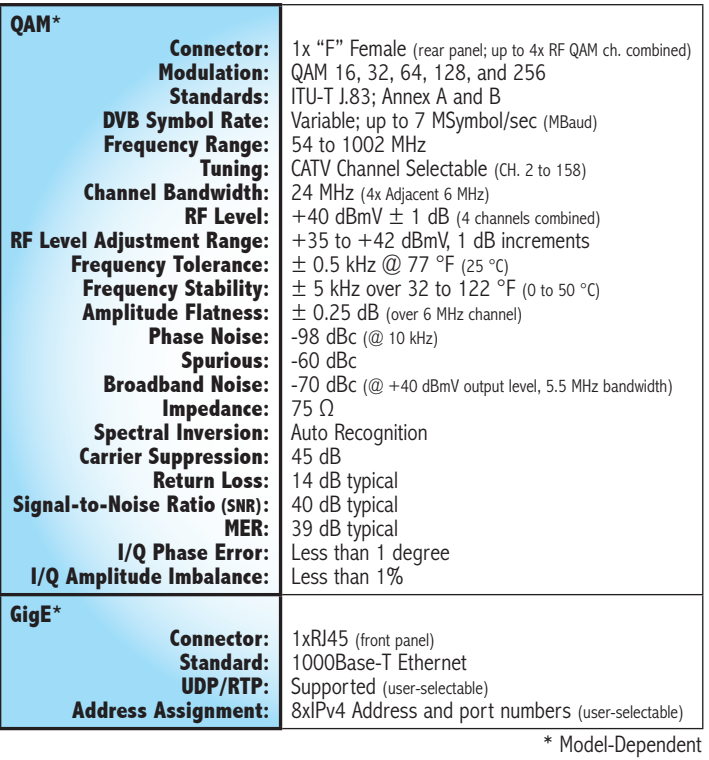

#### General

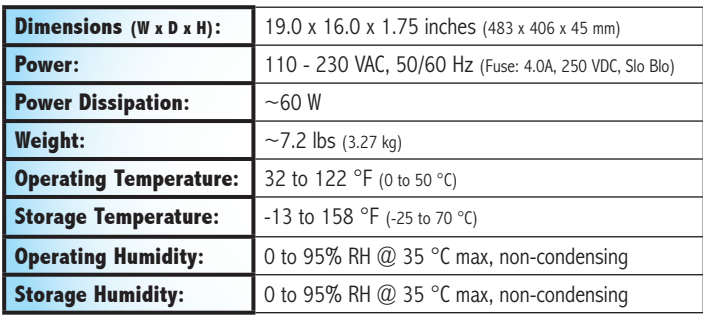

# **Alarms/Monitoring/Control**

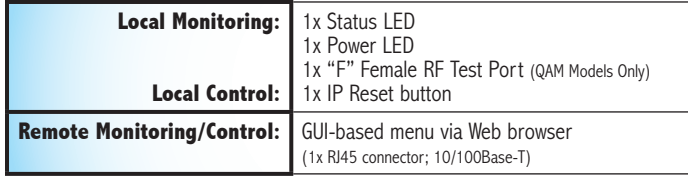

#### <span id="page-8-0"></span>**Section 3 – Installation & Power-up**

#### **3.1 Unpacking**

You will find the following items in the box:

- HDE-8C DIN Series Encoder (QTY=1)
- Power Cord with IEC C13 line socket and 3-pin Type B NEMA 5 plug (QTY=1)
- A hardware bag (item 741021800) containing one (1) 7' crossover RJ45 Ethernet cable:
- A hardware bag (item 741022600) containing (10) receiver labels.
- H258C DIN Cable (Stk# 3703) (QTY=8)

#### **3.2 Installation**

The HDE-8C DIN Series encoder is designed to be installed in a standard 19-inch (483 mm) rack (EIA 310-D, IEC 60297, and DIN 41494 SC48D).

To install the encoder, secure the unit's front panel to the rack by inserting four (4) machine screws, with cup washers, through the four (4) mounting holes in the front panel. A 1RU open space is recommended above the encoder for ventilation.

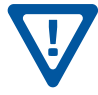

**THE H25 RECEIVERS SHOULD BE MOUNTED ABOVE THE HDE-8C DIN ENCODER FOR PROPER CABLE ROUTING.**

#### **3.3 Power-up**

Connect the line cord to a 110/230 VAC, 60/50 Hz outlet. Please note that the IEC power connector on the rear panel of the unit is equipped with a fuse (SLO-BLO, 3.0 Amp, 250V).

The "POWER" LED on the front-panel will light green.

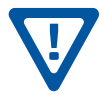

**FOR SAFE AND RELIABLE OPERATION, THE GROUND PIN OF THE POWER CORD PLUG MUST BE GROUNDED PROPERLY**

## <span id="page-9-0"></span>**Section 4 – Quick Start Guide**

#### **Step 1 - Connect the Inputs**

- Locate the blank receiver labels in the plastic bag supplied with the encoder. Number each label with UNIT numbers 1 through 8.
- Find the receiver ID number label on the first receiver. Write the last 4 digits of the ID on label #1 (RX1\_####\_\_) and place on the front of the receiver.
- Repeat for all 8 satellite receivers.
	- 1 Now connect each receiver output with DIN cables (Stk# 3703) to the encoder inputs, making sure that receiver #1 (RX#1) is connected to #1 DIN input on the encoder. Repeat this process for remaining receivers.

Connect the 8 satellite receivers and the BBDECA as shown below. 2

• Power up the receivers and the encoder.

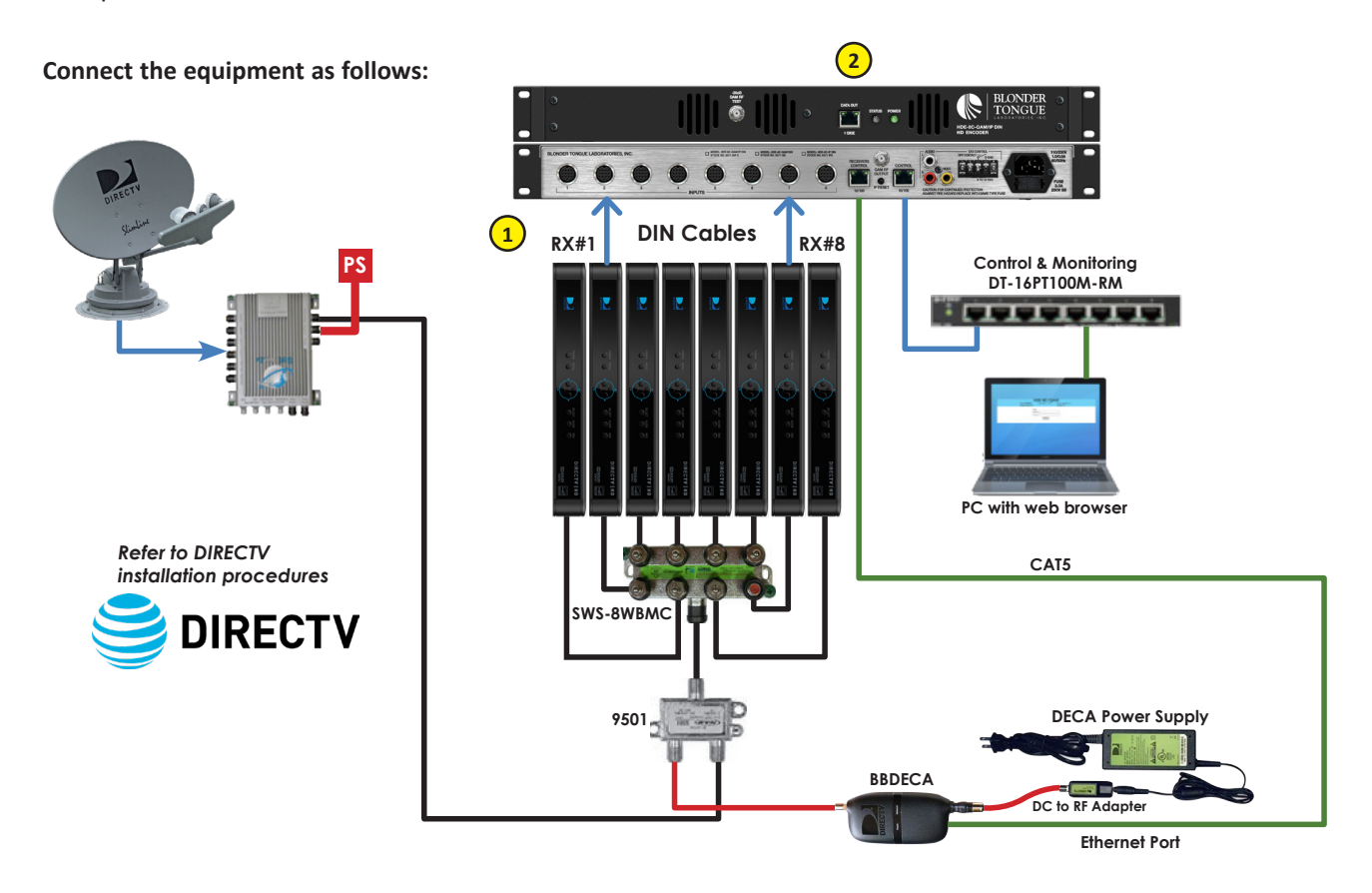

#### **Step 2 - Login**

- Log in to the HDE-8C DIN Series encoder, using a standard web browser. This can be done through the Control 10/100 port located next to the Receiver Control port. Either go directly from a computer or through an Ethernet switch.
- Assign **172.16.70.2** as the static address for your computer
- Now open your browser and enter **172.16.70.1** to access the HDE-8C DIN Series encoder.
- The factory default Username is "Admin" and the password is "pass" (case-sensitive)

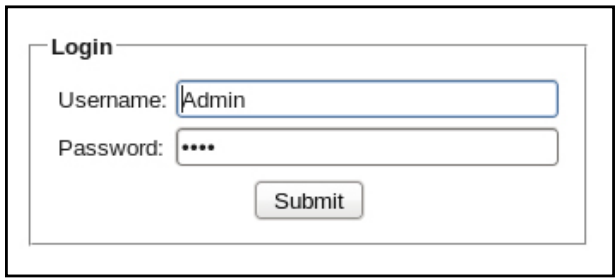

#### **Step 3 - Assigning Receivers**

Allow several minutes for the receivers to be discovered and assigned IP addresses

1 From the Main > Input Config Tab of the Web Pages, assign RX#1 to Input #1, RX#2 to Input #2, etc.

TV Zone: For use with the BaR Game Changer application. Customize zone names that appear on the WiFi remote device. 2

3 Program Name: For use with the BaR Game Changer application. This field can be left blank as it will be automatically populated by the BaR app once the receivers have been tuned remotely.

Click "SAVE" at the bottom to apply changes. 4

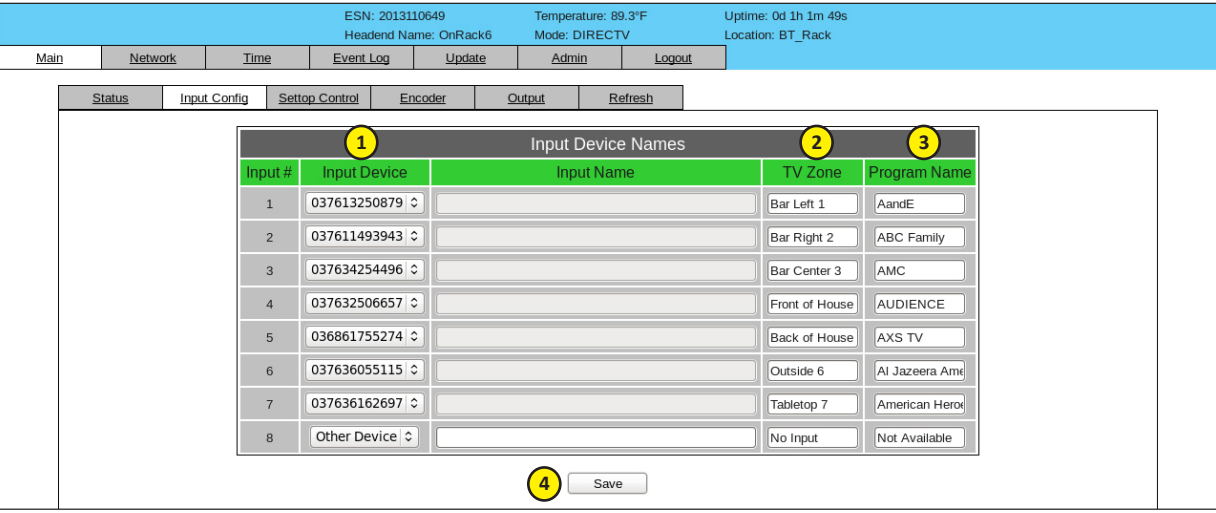

#### **Step 4 - TS Configuration**

Go to the Main > Output > TS Config Tab

Verify the Multiplexed MPTS Output default settings are suitable for your application 1

- TS bitrate = QAM Modulator
- Modulation Mode = QAM 256
- Out of band = disabled

**Note:** ASI Output is not available on the HDE-8C DIN Series

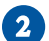

2 Verify the Output Mapping Section.

- Input for each TS must be different.
- Every PID and Program Number must be different.
- Short Name should be a descriptive name of the program, as it will be shown on the television. (max 7 alphanumeric characters)
- Major and Minor Channel numbers are what the TV will display as the channel.

Click "SAVE" at the bottom to apply changes. 3

#### **Step 4 - TS Configuration (continued)**

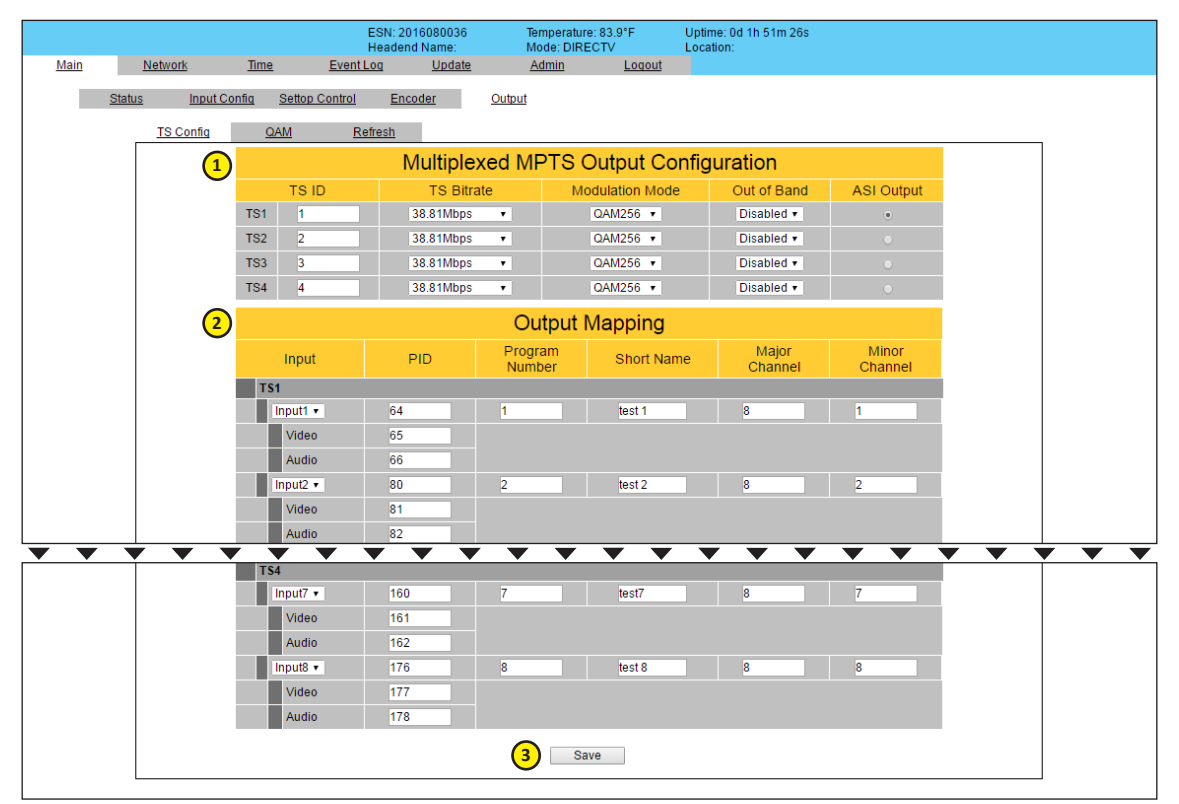

#### **Step 5 - Configure IP Output**

Go to the Main > Output > IP Tab

- Assign the Destination IP, Encapsulation protocol, Destination and Source Ports for each transport stream. 1
- Verify the Stuffing is set to "Disabled" and the Output is "Enabled" 2
- Click "SAVE" to apply the settings. 3

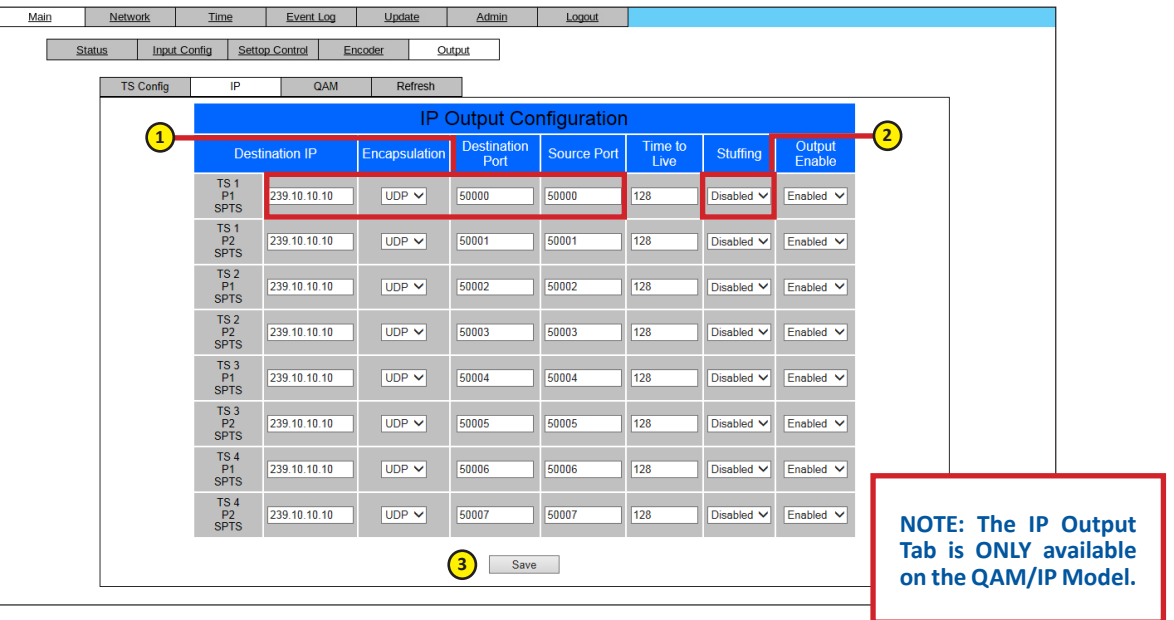

#### **Step 6 - Configure QAM Output**

Setup the QAM output channels by going to the Main > Output > QAM tab

- 1 Select the channel for the 1st QAM. The next 3 will be automatically assigned.
- **2** Ensure all outputs are on and CW mode is not enabled.
- **3** Click "SAVE" to apply changes.

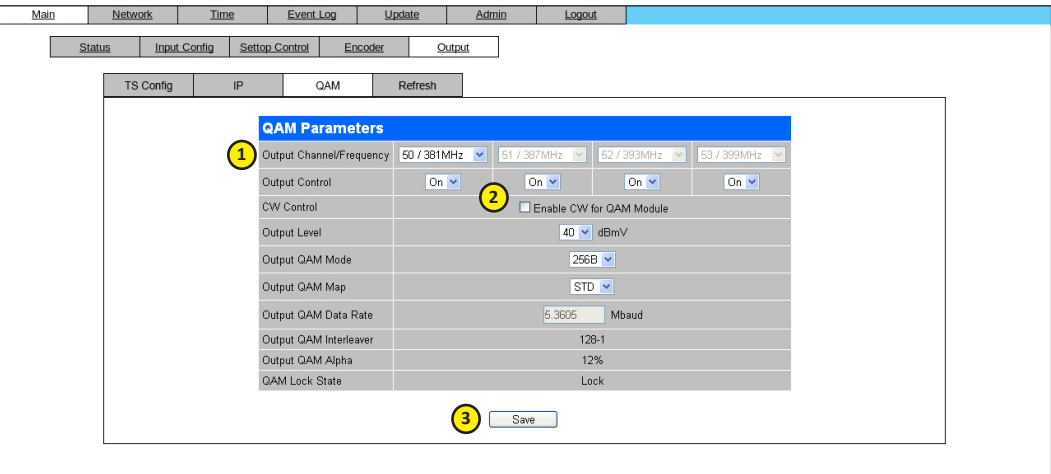

<span id="page-13-0"></span>Instruction Manual

#### <span id="page-13-1"></span>**Section 5 – Communicating with the Unit**

Local or remote communication with the unit is only possible through a GUI-based menu via any standard web browser. Before you can communicate with the unit, you must configure the unit's IP address to conform with your existing IP network or LAN. To do so, follow these steps:

1) Plug one end of the Ethernet cross cable that is provided in the hardware bag to unit's rear-panel RJ45 interface marked "Control 10/100". Plug the other end of the cable to your computer.

2) The factory default IP address of the unit is **172.16.70.1**. To be able to communicate with the unit, you must first change your computer's IP address.

The following steps explain how to do this for a computer with **Windows 7**, **Windows 8.x** or **Windows 10** operating software:

(a) On your computer, navigate to the "Network and Sharing Center".

*(Note: Can be found using the search box in the Start Menu or for Windows 8.x, the Start Screen)*

(b) Once open, click on "Change Adapter Settings" on left hand side of the window.

(c) Right-click on the "Local Area Connection", and then click on the "Properties".

(d) A dialog box entitled "Local Area Connection Properties" will appear. In this box, double-click on the "Internet Protocol Version 4 (TCP/IPv4)".

(e) A dialog boxm entitled" Internet Protocol Version 4 (TCP/IPv4) Properties" will appear. Select the "Use the following IP address" option and enter the following addresses:

IP address: **172.16.70.2**

Subnet mask: **255.255.255.0**

No need to enter a value for the Default Gateway.

Click OK to close the dialog box. Your computer is now ready to communicate with the unit.

**- OR -**

The following steps explain how to do this for a computer with Windows XP operating software:

(a) On your computer, open the "Control Panel"

(b) Double-click on "Network Connections"

(c) Right-click on the "Local Area Connection", and then click on the "properties".

(d) A dialog box entitled "Local Area Connection Properties" will appear. In this box, double-click on the "Internet Protocol (TCP/IP)".

(e) A dialog box entitled "Internet Protocol (TCP/IP) Properties" will appear. Select the "Use the following IP address"option and enter the following addresses:

IP address: **172.16.70.2**

Subnet mask: **255.255.255.0**

No need to enter a value for the Default Gateway.

Click OK to close the dialog box. Your computer is now ready to communicate with the unit.

#### <span id="page-14-0"></span>**Section 6 - Configuring the Unit**

#### **6.1 Accessing the Unit Via the Web Browser**

You must complete the steps described in [Section 5](#page-13-1) before proceeding as follows:

**(1)** Open a web browser on your computer (Internet Explorer 7 or higher is recommended) and enter the following URL address (http://172.16.70.1). The "Login" Screen ([Figure 6.1](#page-14-1)) will appear.

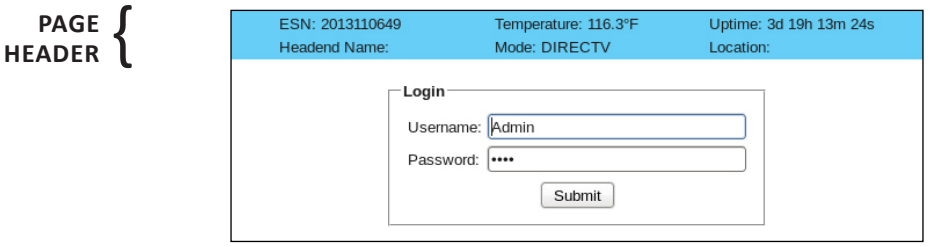

<span id="page-14-1"></span>**Figure 6.1 - "Login" Screen**

- **(2)** Enter the following case-sensitive factory-default Username and Password, and click on the "Submit" button.
	- **NOTE:** When logged in as Admin, the user has read and write permission. Only one Admin can be logged in at a time. When logged in as Guest, the user has only read permission. Up to four Guests can be logged in simultaneously.

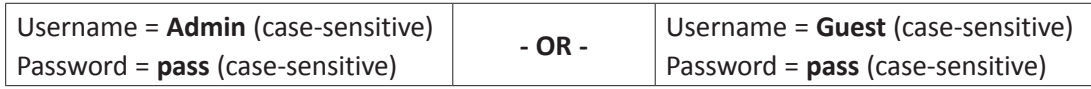

Monitoring and configuration of the unit is achieved via a series of web pages as described in the Sections below. The following read-only information is displayed in a **"Page Header"** – in blue color – on top of each web page:

- **ESN:** unit's Serial number
- **Headend name:** a user-defined field to make identification easier
- **Temperature:** temperature of unit's chipset.

**Uptime:** time elapsed since last time the unit was turned on

**Location:** a user-defined field to make identification easier

As shown in [Figure 6.2](#page-15-1), under the blue "**Page Header**" the following Primary tabs will appear:

- Primary tab "**Main**" includes the following sub-tabs: Status, Input Config, Settop Control, Encoder, Output, and Refresh.
- Primary tab "**Network**" doesn't include any sub-tab.
- Primary tab "**Time**" doesn't include any sub-tab.
- Primary tab "**Event Log**" doesn't include any sub-tab.
- Primary tab "**Update**" doesn't include any sub-tab.
- Primary tab "**Admin**" doesn't include any sub-tab.
- Primary tab "**Logout**" doesn't include any sub-tab.

Each Primary and sub-tab is described in the subsequent Sections.

<span id="page-15-0"></span>Instruction Manual

#### **6.2 "Main > Status" Screen**

The "Main > Status" screen ([Figure 6.2](#page-15-1)) is a "read only" screen and displays Input, PID and Output information of each of the four (4) transport streams (TS). Each TS contains two (2) programs:

|                |               |              |      |                                      |                                       | Headend Name: 8C_din3 |            |               | Mode: DIRECTV                                       |           | Location: bt_location                               |       |          |          |
|----------------|---------------|--------------|------|--------------------------------------|---------------------------------------|-----------------------|------------|---------------|-----------------------------------------------------|-----------|-----------------------------------------------------|-------|----------|----------|
|                | Network       |              | Time |                                      | Event Log                             |                       | Update     | Admin         |                                                     | Logout    |                                                     |       |          |          |
|                | <b>Status</b> | Input Config |      | Settop Control                       |                                       | Encoder               |            | Output        | Refresh                                             |           |                                                     |       |          |          |
|                |               |              |      |                                      | Receiver                              |                       |            |               |                                                     |           | <b>TS</b>                                           |       |          | Output   |
| (1)            | Resolution    |              |      |                                      | $(2)$ Input                           |                       |            | $(3)$ Bitrate |                                                     |           | <b>TS Mapping</b><br>(4)                            | (5)   | RF Chan. | 6 Status |
| 1              | 480p 59.94    |              |      |                                      |                                       |                       |            | 17.79 Mbps    |                                                     | 641 Video | 64 (1) (8C_DIN1) (8-1)<br>642 Audio                 |       | 50/On    |          |
| $\overline{2}$ | 720p 59.94    |              |      |                                      | R#: 037634254496<br>CH: 269 : HISTHD  |                       |            | 17.79 Mbps    |                                                     | 801 Video | $80(2)(8C_DIN2)(8-2)$<br>802 Audio                  |       |          |          |
| 3              | 1080i 29.97   |              |      |                                      | R#: 037632506657<br>CH: 278 : DSCHD   |                       |            | 17.79 Mbps    |                                                     | 961 Video | $96(3)(8C_DIN3)(8-3)$<br>962 Audio                  |       | 51/On    |          |
| 4              | 1080i 29.97   |              |      |                                      | R#: 036861755274<br>CH: 206 : ESPNHD  |                       |            | 17.79 Mbps    |                                                     |           | 112 $(4)(8C_DIN4)(8-4)$<br>1121 Video<br>1122 Audio |       |          | Locked   |
| 5              | 720p 59.94    |              |      |                                      | R#: 036843844808<br>CH: 355 : CNBC    |                       |            | 17.79 Mbps    |                                                     |           | 128 (5) (8C_DIN5) (8-5)<br>1281 Video<br>1282 Audio |       | 52 / On  |          |
| 6              | 1080i 29.97   |              |      |                                      | R#: 037696034687<br>CH: 221 : CBSSNHD |                       |            | 17.79 Mbps    |                                                     |           | 144 (6) (8C_DIN6) (8-6)<br>1441 Video<br>1442 Audio |       |          |          |
| 7              | 1080i 29.97   |              |      |                                      | R#: 037696327040<br>CH: 202 : CNNHD   |                       |            | 17.79 Mbps    |                                                     |           | 160 (7) (8C_DIN7) (8-7)<br>1601 Video<br>1602 Audio |       |          |          |
| 8              |               | 1080i 29.97  |      | R#: 036746528573<br>CH: 231 : foodHD |                                       |                       | 17.79 Mbps |               | 176 (8) (8C_DIN8) (8-8)<br>1761 Video<br>1762 Audio |           |                                                     | 53/On |          |          |

<span id="page-15-1"></span>**Figure 6.2 - "Main > Status" Screen**

In the section entitled "**Receiver**" within the green header, the following parameters about each input program in the TS are displayed:

**1**

**Resolution:** indicates the resolution and frame rate of the video input.

**Input:** indicates the user-defined name of the input source (see [Section 6.3](#page-16-1) for details). Displays receiver's assigned Receiver #, tuner channel number – channel name if assigned. **2**

**Bitrate:** indicates the bitrate of the input program. **3**

In the section entitled "**TS**" under the orange header, the following parameters about each program in the output TS are displayed:

**TS Mapping:** indicates the list of programs selected by the user to be assigned to each output TS (TS #1 thru 4). The **4** program information includes the PMT PID, Program number, Short Name, Major-minor channel number (see [Section](#page-23-1)  [6.6.1](#page-23-1) for details).

In the section entitled "**Output**" under the blue header, the following parameters about each QAM output are displayed:

**RF Chan:** indicates (i) the RF channel number of the qwQAM output, and (ii) whether the output QAM is On or Off (see [Section 6.6.2](#page-25-1) for details). **5**

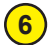

**Status:** indicates whether the Quad-QAM RF output module is locked or not.

#### <span id="page-16-1"></span><span id="page-16-0"></span>**6.3 "Main > Input Config" Screen**

The "Main > Input Config" screen ([Figure 6.3](#page-16-2)) is a "user-configurable" screen where the following input source parameters can be configured:

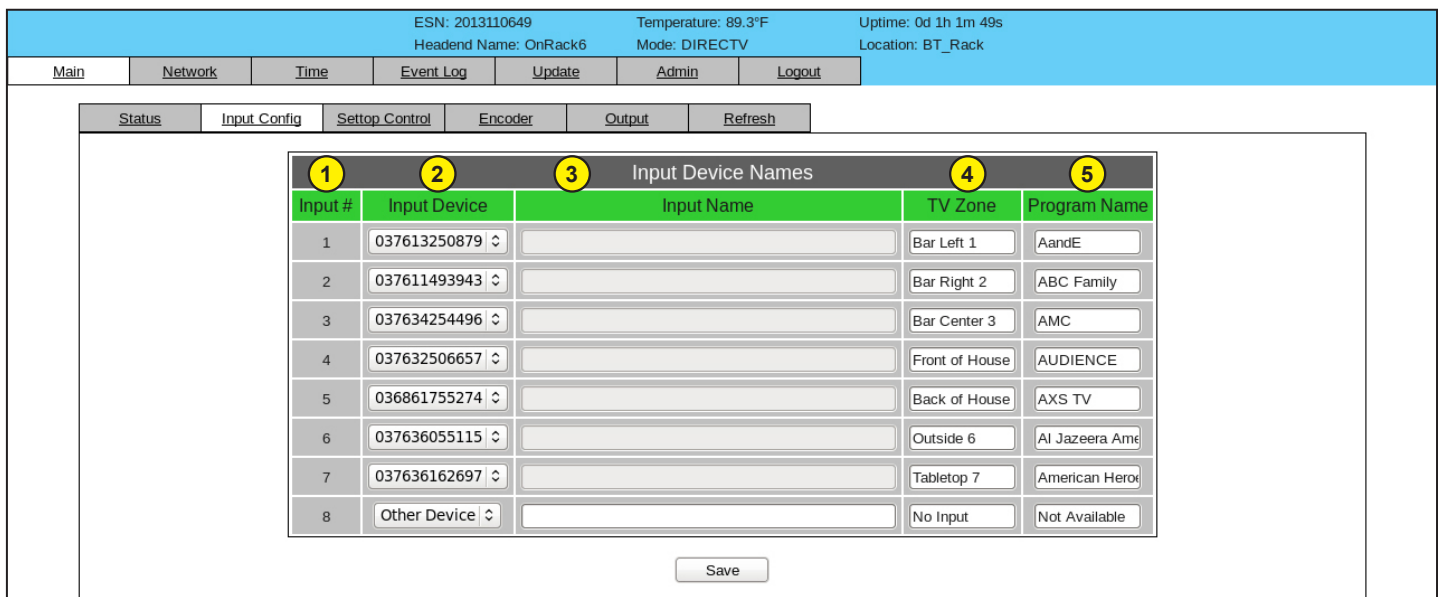

<span id="page-16-2"></span>**Figure 6.3 - "Main > Input Config" Screen**

**Input #:** indicates the physical input interface. **1**

**Input Device:** Displays the receiver's ID number. The pull down displays available Receiver ID numbers or "Other Device" that can be assigned to the encoder input number.

- **Input Name:** enter a name to identify the input source device. This feature is only available when "Other Device" in #2 above is selected. For DIRECTV receiver entries the Name field is grayed out. **3**
- **TV Zone:** For use with the BaR Game Changer application. This field is used to customize zone names that appear on the Wifi remote device. **4**

**Program Name:** For use with the BaR Game Changer application. This field can be left blank as it will be automatically populated by the BaR app once the receivers have been tuned remotely. **5**

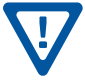

**2**

Remember to click on the SAVE button to apply the new values/configurations.

<span id="page-17-0"></span>Instruction Manual

#### **6.4 "Main > Settop Control" Configuration**

The "Main > Settop Control" configuration section includes the following sub‐tabs: Diagnostics, DHCP, Channel Config and Refresh.

#### <span id="page-17-1"></span>**6.4.1 "Main > Settop Control > Channel Config" Screen**

The Channel Config menu facilitates setting the channel line up for the unit.

|      |                    |                     | ESN: 2013110649                  | Temperature: 89.3°F                | Uptime: 0d 1h 1m 49s        |
|------|--------------------|---------------------|----------------------------------|------------------------------------|-----------------------------|
|      |                    |                     | Headend Name: OnRack6            | Mode: DIRECTV                      | Location: BT_Rack           |
| Main | Network            | Time                | Event Log<br>Update              | Admin<br>Logout                    |                             |
|      |                    |                     |                                  |                                    |                             |
|      | <b>Status</b>      | <b>Input Config</b> | Settop Control<br>Encoder        | Output                             |                             |
|      | <b>Diagnostics</b> | <b>DHCP</b>         | <b>Channel Config</b><br>Refresh |                                    |                             |
|      |                    |                     |                                  |                                    |                             |
|      |                    |                     |                                  | Settop Box Channels                |                             |
|      |                    | 4                   | Settop Box                       | $\left( 2\right)$<br>Software Ver. | $\left(3\right)$<br>Channel |
|      |                    | $\mathbf{1}$        | 037636055115                     | 0x803                              | 202                         |
|      |                    | $\overline{2}$      | 037634254496                     | 0x803                              | 5                           |
|      |                    | $\mathbf{3}$        | 037613250879                     | 0x803                              | $\overline{2}$              |
|      |                    |                     |                                  |                                    |                             |
|      |                    | $\overline{4}$      | 037611493943                     | 0x803                              | 4                           |
|      |                    | 5                   | 037632506657                     | 0x803                              | $\overline{7}$              |
|      |                    | 6                   | 037635954359                     | 0x803                              | 209                         |
|      |                    | $\overline{7}$      | 036861755274                     | 0x803                              | 9                           |
|      |                    |                     |                                  |                                    |                             |
|      |                    | 8                   | 037634297214                     | 0x803                              | 5                           |
|      |                    |                     |                                  |                                    | Save                        |
|      |                    |                     |                                  |                                    |                             |
|      |                    |                     |                                  |                                    |                             |

**Figure 6.4.1 - "Main > Settop Control" Channel Config**

- **1 Settop Box:** Indicates the Receiver Number
- **2 Software Ver:** Indicates the software version of each receiver.
- **3 Channel:** User entered channel number for the receiver.

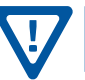

Remember to click on the SAVE button to apply the new values/configurations.

#### <span id="page-18-0"></span>**6.4.2 "Main > Settop Control> Diagnostics" Screen**

This page allows the user to remove receivers from the HDE-8C DIN unit's database.

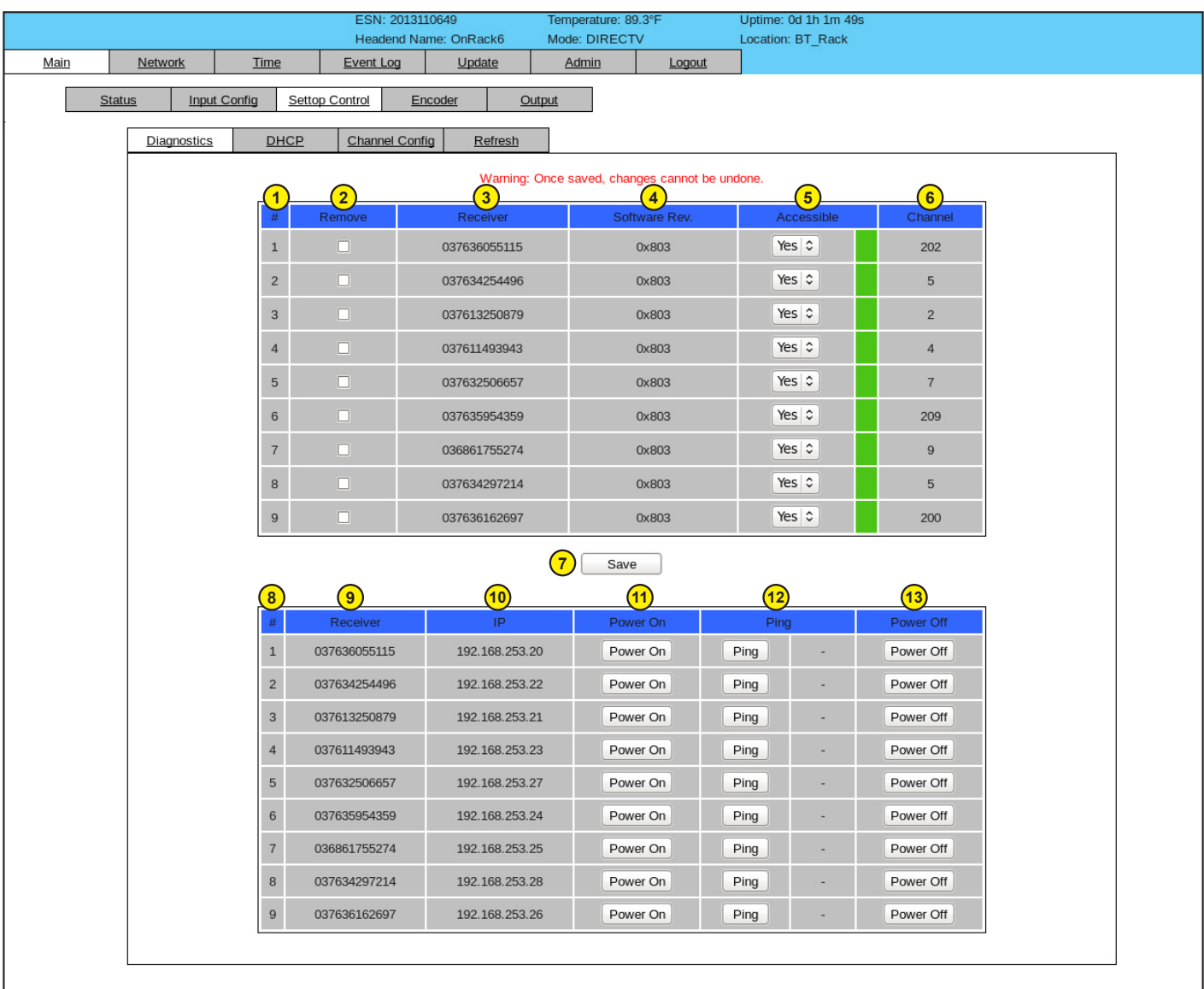

**WARNING:** Once Saved, changes cannot be undone.

**Figure 6.4.2 - "Main > Settop Control > Diagnostics" Screen**

- **1)** Line #: Not to be confused with Input #. This is the sequence the encoder obtained the receiver information.
- **Remove:** Select the receivers to be removed, then press SAVE.
- Receiver: Indicates the Receiver Number.
- **Software Rev:** Indicates the software version of each receiver.
- **Accessible:** Accessible thru IP, green=accessible, red=not.
- **Channel:** Receiver's channel number.
- **Save:** Press Save to store changes.

<span id="page-19-0"></span>Instruction Manual

#### **6.4.2 "Main > Settop Control > Diagnostics" Screen (continued)**

This table is used for network diagnostic of the receivers. The row of a unit previously detected but currently not able to communicate is shown in red.

- Line #: Not to be confused with Input #. This is the sequence the encoder obtained the receiver information. **8**
- **Receiver:** Indicates the Receiver Number **9**
- **IP:** Assigned IP address. **10**
- Press "**Power On**" to power on receiver. **11**
- **Ping:** press to ping unit. The response is shown in the adjacent column. **12**
- Press "**Power Off**" to power off receiver. **13**

Remember to click on the SAVE button to apply the new values/configurations.

#### **6.4.3 "Main > Settop Control> DHCP" Screen**

The **Dynamic Host Configuration Protocol (DHCP)** screen is a read-only status of the server. DHCP is the communication protocol which centrally manages the assignment of receiver IP addresses.

|      |                              |                             | ESN: 2013110649                         |                                | Temperature: 89.3°F              |                                  | Uptime: 0d 1h 1m 49s |
|------|------------------------------|-----------------------------|-----------------------------------------|--------------------------------|----------------------------------|----------------------------------|----------------------|
|      |                              |                             |                                         | Headend Name: OnRack6          | Mode: DIRECTV                    |                                  | Location: BT_Rack    |
| Main | Network                      | Time                        | Event Log                               | Update                         | Admin                            | Logout                           |                      |
|      | <b>Status</b><br>Diagnostics | <b>Input Config</b><br>DHCP | Settop Control<br><b>Channel Config</b> | Encoder<br>Refresh             | Output                           | $\boxed{2}$                      |                      |
|      |                              |                             |                                         |                                | <b>DHCP Database IPs</b>         | Detected IPs                     |                      |
|      |                              |                             |                                         | $\mathbf{1}$<br>$\overline{c}$ | 192.168.253.20<br>192.168.253.21 | 192.168.253.20<br>192.168.253.21 |                      |
|      |                              |                             |                                         | $\overline{3}$                 | 192.168.253.22                   | 192.168.253.22                   |                      |
|      |                              |                             |                                         | $\overline{4}$                 | 192.168.253.23                   | 192.168.253.23                   |                      |
|      |                              |                             |                                         | $\overline{5}$                 | 192.168.253.24                   | 192.168.253.24                   |                      |
|      |                              |                             |                                         | $\sqrt{6}$                     | 192.168.253.25                   | 192.168.253.25                   |                      |
|      |                              |                             |                                         | $\overline{7}$                 | 192.168.253.26                   | 192.168.253.26                   |                      |
|      |                              |                             |                                         | $\boldsymbol{8}$               | 192.168.253.27                   | 192.168.253.27                   |                      |
|      |                              |                             |                                         |                                |                                  |                                  |                      |

**Figure 6.4.3 - "Main > Settop Control > DHCP" Screen**

**DHCP Database:** IP addresses in database assigned to each receiver

**Detected IPs:** IP address retrieved from receivers.

Please note that the very first time that the receiver is connected to a "Clean" HDE-8C DIN unit's database each receiver will get a new IP address. However, after the first time the HDE-8C DIN unit will remember the MAC address for each receiver and after any power up, the HDE-8C DIN unit will provide the same IP address to the Receiver.

#### **6.4.4 "Main > Settop Control > Refresh" Tab**

**1 2**

The "Refresh" tab can be clicked while you are on any of the following Settop Control sub-tabs screens: "Diagnostics", "DHCP", and "Channel Config". When clicked, it will update all relevant fields/parameters of the active screen as that information is retrieved from the unit in a real-time basis.

#### <span id="page-20-0"></span>**6.5 "Main > Encoder" Configuration**

The "Main > Encoder" section includes the following sub‐tabs: "Video", "Audio", and "Refresh".

#### **6.5.1 "Main > Encoder > Video" Screen**

The "Main > Encoder > Video" screen ([Figure 6.5.1](#page-20-1)) is a "user‐configurable" screen to select the video encoder parameters for each input program:

| Main<br><b>Network</b>    |                                              | Headend Name: OnRack6          | Mode: DIRECTV                                |                       | Location: BT Rack                            |                       |                                                 |
|---------------------------|----------------------------------------------|--------------------------------|----------------------------------------------|-----------------------|----------------------------------------------|-----------------------|-------------------------------------------------|
|                           | <b>Time</b>                                  | <b>Event Log</b>               | Update<br>Admin                              | Logout                |                                              |                       |                                                 |
| <b>Status</b>             | <b>Settop Control</b><br><b>Input Config</b> | Encoder                        | Output                                       |                       |                                              |                       |                                                 |
| Video<br>Input 1          | Refresh<br>Audio                             | Input 2                        |                                              | Input 3               |                                              | Input 4               |                                                 |
| Bitrate                   | 17.60 Mbps                                   | Bitrate                        | 17.60 Mbps                                   | Bitrate               | 17.60 Mbps                                   | <b>Bitrate</b>        | 17.60 Mbps                                      |
| <b>Closed Caption</b>     | $\bullet$ Enabled $\circ$<br>Disabled        | <b>Closed Caption</b>          | $\bullet$ Enabled $\circ$<br><b>Disabled</b> | <b>Closed Caption</b> | $\bullet$ Enabled $\circ$<br><b>Disabled</b> | <b>Closed Caption</b> | $\bullet$ Enabled $\circ$<br><b>Disabled</b>    |
| Input Format              | Component C                                  | Input Format                   | Component C                                  | <b>Input Format</b>   | Component $\hat{z}$                          | <b>Input Format</b>   | Component C                                     |
| <b>Video Filter Level</b> | On - Level $1 \circ$                         | Video Filter Level             | On - Level 1 0                               | Video Filter Level    | On - Level $1$ $\circ$                       | Video Filter Level    | On - Level $1 \circ$                            |
| Video Coding<br>Mode      | Frame $\circ$                                | Video Coding<br>Mode           | Frame C                                      | Video Coding<br>Mode  | Frame $\circ$                                | Video Coding<br>Mode  | Frame <sup>2</sup>                              |
| <b>GOP Size</b>           | $\parallel$ 15                               | GOP Size 15                    |                                              | GOP Size              | $\parallel$ 15                               | <b>GOP Size</b>       | $\parallel$ 15                                  |
| <b>Test Pattern</b>       | $\hat{\phantom{a}}$<br><b>Color Bars</b>     | <b>Test Pattern</b> Color Bars | $\ddot{\circ}$                               | <b>Test Pattern</b>   | $\ddot{\phantom{0}}$<br>Color Bars           |                       | $\hat{\cdot}$<br><b>Test Pattern Color Bars</b> |
| Input 5                   |                                              | Input 6                        |                                              | Input 7               |                                              | Input 8               |                                                 |
| Bitrate                   | 17.60 Mbps                                   |                                | Bitrate 17.60 Mbps                           | <b>Bitrate</b>        | 17.60 Mbps                                   |                       | Bitrate 17.60 Mbps                              |
| <b>Closed Caption</b>     | $\bullet$ Enabled $\circ$<br><b>Disabled</b> | <b>Closed Caption</b>          | $\bullet$ Enabled $\circ$<br><b>Disabled</b> | <b>Closed Caption</b> | $\bullet$ Enabled $\circ$<br><b>Disabled</b> | <b>Closed Caption</b> | $\bullet$ Enabled $\circ$<br><b>Disabled</b>    |
| Input Format              | Component C                                  | Input Format                   | Component C                                  | Input Format          | Component C                                  | Input Format          | Component C                                     |
| Video Filter Level        | On - Level $1 \circ$                         | Video Filter Level             | On - Level 1 0                               | Video Filter Level    | On - Level $1$ $\circ$                       | Video Filter Level    | On - Level $1 \circ$                            |
| Video Coding<br>Mode      | Frame $\circ$                                | Video Coding<br>Mode           | Frame $\circ$                                | Video Coding<br>Mode  | Frame C                                      | Video Coding<br>Mode  | Frame $\circ$                                   |
| <b>GOP Size</b>           | $\vert$ 15                                   | GOP Size 15                    |                                              | <b>GOP Size</b>       | $\parallel$ 15                               | <b>GOP Size</b>       | 15                                              |
| <b>Test Pattern</b>       | $\ddot{\phantom{0}}$<br><b>Color Bars</b>    | <b>Test Pattern</b>            | $\ddot{\circ}$<br>Color Bars                 | <b>Test Pattern</b>   | $\ddot{\cdot}$<br>Color Bars                 | <b>Test Pattern</b>   | $\ddot{\circ}$<br>Color Bars                    |

<span id="page-20-1"></span>**Figure 6.5.1 - "Main > Encoder > Video" Screen**

**Bitrate:** allows user to enter the bitrate for each input video. It is recommended to ensure that the sum of the bitrates of the input videos in a TS, does not exceed "**TS Bitrate**" selected on the "**Main > Output > TS Config**" screen (see [Section 6.6.1](#page-23-1) for details). Setting higher bitrates will provide greater video detail in comparison to lower bitrates, but may reduce the number of programs available within the TS. Typically HD programs use 12 to 17 Mbps and SD programs use 3 to 7 Mbps bitrates. **1**

**Closed Caption:** is the process of passing EIA-608 Closed Captioning (CC) information and displaying the CC text on a TV or other visual display. Options are: "Enabled" and "Disabled". (Factory Default: "Disabled")

**Input Format:** allows the user to select the type of input video source. Options are: "Component" and "Composite".

NOTE: The Composite setting is not valid when using DIN-DIN cables (Stk# 3703).

**Video Filter Level:** A two-dimensional low-pass filter controlling the degree with which the input video is filtered. Options are: "Off" (no filtering), "On-Level 1", "On-Level 2", "On-Level 3", and" "On-Level 4" (highest filtering coefficient). Level 1 filtering of the video will smoothen the sharp edges of the pixels and produce a softer image. The softer an image, the less number of bits required to encode the image at the quantizer level. **4**

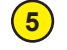

**2**

**3**

**Video Coding Mode:** Options are: "Frame" or "Field". (Factory Default: "Frame")

**1**

<span id="page-21-0"></span>Instruction Manual

#### **6.5.1 "Main > Encoder > Video" Screen (continued)**

**GOP Size**: The length between I-frames is known as the group of pictures (GOP) size. The range is 1 to 120. (Factory default: "15" - i.e. 1 I-frame for every 14 non-I-frames) **6**

**Test Pattern**: is the video pattern that the encoder will display upon loss of input video. Options are: "Color Bars", "Black Screen", "Blue Screen", and "Red Screen". **7**

**Remember to click on the SAVE button to apply the new values/configurations.**

#### **6.5.2 "Main > Encoder > Audio" Screen**

The "Main > Encoder > Audio" screen ([Figure 6.5.2](#page-21-1)) is a "user-configurable" screen where the following parameters associated with the Dolby® Digital encoded stereo audio are configured and displayed for each audio input:

| Main |                   |                                     |                    | <b>Headend Name:</b>                | Mode: DIRECTV        | Temperature: 83.9°F        | Uptime: 0d 1h 50m 37s<br>Location:  |                                     |                                       |
|------|-------------------|-------------------------------------|--------------------|-------------------------------------|----------------------|----------------------------|-------------------------------------|-------------------------------------|---------------------------------------|
|      |                   | Network<br><b>Time</b>              | <b>Event Log</b>   | Update                              | <b>Admin</b>         | Logout                     |                                     |                                     | Source Analog v                       |
|      |                   |                                     |                    |                                     |                      |                            |                                     |                                     | Analog<br>Data Rate<br><b>Digital</b> |
|      | <b>Status</b>     | <b>Input Config</b>                 | Settop Control     | Encoder                             | Output               |                            |                                     |                                     | Delay 0                               |
|      |                   | Video                               | Audio              | Refresh                             |                      |                            |                                     |                                     |                                       |
|      |                   |                                     |                    |                                     |                      |                            |                                     |                                     |                                       |
|      |                   | Input 1                             |                    | Input 2                             |                      | Input 3                    |                                     | Input 4                             |                                       |
|      |                   |                                     | Source Analog v    |                                     | Source Analog v      |                            | Source Analog v                     |                                     | Source Analog v                       |
|      |                   |                                     | Data Rate 192 kbps |                                     | Data Rate 192 kbps v |                            | Data Rate   192 kbps v              |                                     | Data Rate 192 kbps                    |
|      | $\frac{1}{2}$     | Delay <sub>0</sub>                  | ms                 | Delay $\vert$ 0                     | ms                   |                            | Delay 0<br>ms                       | Delay 0                             | ms                                    |
|      |                   | Sample Rate 48 kHz                  |                    | Sample Rate 48 kHz                  |                      |                            | Sample Rate 48 kHz                  | Sample Rate 48 kHz                  |                                       |
|      |                   | Audio Coding Mode 2/0: L, R ▼       |                    | Audio Coding Mode 2/0: L, R ▼       |                      |                            | Audio Coding Mode 2/0: L, R ▼       | Audio Coding Mode 2/0: L, R ▼       |                                       |
|      | $\left( 6\right)$ | Dialog Normalization -27 ▼          |                    | Dialog Normalization -27 ▼          |                      | Dialog Normalization -27 ▼ |                                     | Dialog Normalization -27 ▼          |                                       |
|      |                   | Dolby Surround Mode Unspecified     |                    | Dolby Surround Mode   Unspecified v |                      |                            | Dolby Surround Mode   Unspecified v | Dolby Surround Mode   Unspecified v |                                       |
|      | $\mathbf{2}$      | Line Mode None                      | ۰                  | Line Mode None                      |                      |                            | Line Mode None                      | Line Mode None                      |                                       |
|      | $\left( 9\right)$ | RF Mode None                        | ۰,                 | <b>RF Mode None</b>                 |                      |                            | RF Mode None<br>$\mathbf{r}$        | RF Mode None                        |                                       |
|      |                   | Input 5                             |                    | Input 6                             |                      | Input 7                    |                                     | Input 8                             |                                       |
|      |                   |                                     | Source Analog v    |                                     | Source Analog v      |                            | Source Analog v                     |                                     | Source Analog v                       |
|      |                   |                                     | Data Rate 192 kbps |                                     | Data Rate 192 kbps   |                            | Data Rate 192 kbps                  |                                     | Data Rate 192 kbps                    |
|      |                   | Delay 0                             | ms                 | Delay <sub>0</sub>                  | ms                   |                            | Delay $0$<br>ms                     | Delay 0                             | ms                                    |
|      |                   | Sample Rate 48 kHz                  |                    | Sample Rate 48 kHz                  |                      |                            | Sample Rate 48 kHz ▼                | Sample Rate 48 kHz ▼                |                                       |
|      |                   | Audio Coding Mode 2/0: L. R ▼       |                    | Audio Coding Mode 2/0: L. R ▼       |                      |                            | Audio Coding Mode 2/0: L, R ▼       | Audio Coding Mode 2/0: L, R ▼       |                                       |
|      |                   | Dialog Normalization -27 ▼          |                    | Dialog Normalization -27 ▼          |                      | Dialog Normalization -27 ▼ |                                     | Dialog Normalization -27 ▼          |                                       |
|      |                   | Dolby Surround Mode   Unspecified v |                    | Dolby Surround Mode Unspecified     |                      |                            | Dolby Surround Mode Unspecified     | Dolby Surround Mode Unspecified     |                                       |
|      |                   | Line Mode None                      | ۰                  | Line Mode None                      |                      |                            | Line Mode None                      | Line Mode None                      | ۰                                     |
|      |                   | RF Mode None                        | ۳.                 | RF Mode None                        | ۳.                   |                            | RF Mode None<br>$\mathbf{v}$        | RF Mode None                        | ۳.                                    |
|      |                   |                                     |                    |                                     |                      |                            |                                     |                                     |                                       |
|      |                   |                                     |                    |                                     | Save                 |                            |                                     |                                     |                                       |

<span id="page-21-1"></span>**Figure 6.5.2 - "Main > Encoder > Audio" Screen**

**Source:** allows the user to select the type of audio input source. Options are: "Analog" or "Digital". (Factory Default: "Analog")

Analog audio consists of 2 channels (left & right) using Pin #8 (L) and Pin # 7 (R) on the 13 Pin DIN connector of the supplied DIN-DIN adapter cables. Digital audio utilizes the orange RCA connector on the satellite receiver side for the encoder input (Pin#10 ). The HDE-8C DIN accepts two formats of digital audio from the program source, uncompressed 2 channel PCM or encoded Dolby Digital 2 / 5.1 channel(s). Dolby Digital audio inputs are seamlessly passed through the unit since they are already encoded. PCM audio must be encoded within the unit. See [page](#page-6-0) 7 for a diagram of the DIN-DIN adapter cables.

#### <span id="page-22-0"></span>**6.5.2 "Main > Encoder > Audio" Screen (continued)**

- **Data Rate:** allows the user to select the audio encoding bitrate in Kbps (kilobits per second). The range is 96 to 448 kbps. (Factory Default: 192 kbps which supports Audio Coding Mode: 2/0:L,R) **2**
- **Delay:** allows the user to adjust the audio delay (-300 to 300 ms) to correct for input video/audio sync mismatch. **3**

**Sample Rate:** indicates the input sampling rate of the encoder. The unit supports 48 kHz sampling rate.

**Audio Coding Mode:** also referred to as Channel mode. Indicates the number of main audio channels within the encoded bitstream and also indicates the channel format. The unit supports 2/0:L,R = audio is a dual channel (Left & Right). **5**

**Dialog Normalization:** behaves as an Audio Automatic Gain Control (AGC) or Dynamic Range Control (DRC). It has the ability to take different incoming audio levels and normalize them. The ability of the Dialog Normalization depends on the configuration of the Dynamic Range Control. The unit allows you to adjust the normalization from -1 to -31 dB. The typical value is -27 dB. This is based on the standard film audio formats which normally are between -25 and -31 dB. **6**

**Dolby Surround Mode:** indicates if the audio is two-channel Dolby or not. Options are:

**Unspecified**: indicates the decoder must determine the audio format by itself.

**Disabled**: indicates the audio is not encoded in surround mode.

**Enabled**: indicates the audio is encoded in surround mode.

**Line Mode:** allows the user to select the type of Dynamic Range Compression to be applied to signals that will be used as direct audio feeds into a TV tuner or other receive devices. (Factory Default: "None") **8**

**RF Mode:** allows the user to select the type of Dynamic Range Compression to be applied to signals that will be used for retransmission on an RF carrier, and then fed into TV tuner or other receive device(s). (Factory Default: "None") **9**

#### **O**ptions for (8) and (9) are:

i) **None:** no dynamic range controls have been assigned.

ii) **Film Standard:** suitable for movies where the very low-level sounds are not to be amplified due to other undesirable background noises that may become audible, but rather the peaks and valleys are normalized instead. It has a null bandwidth of 10 dB (-31 to -21 dB) and can add up to 6 dB of boost for low levels and attenuate high levels. The setting is used to quiet loud shouting and amplify whispers.

iii) **Film Light:** is similar to "Film Standard" but with a null bandwidth of 20 dB (-41 to -21 dB) and can add up to 6 dB of boost for low levels and attenuate high levels.

iv) **Music Standard:** suitable for program content that is mainly made up of music where the sound level is to be normalized (reducing the loudness) to be consistent with other programs. It has a null bandwidth of 10 dB (-31 to-21 dB) and can add up to 12 dB of boost for low levels and attenuate high levels.

v) **Music Light:** similar to "Music Standard" but with a null bandwidth of 20 dB (-41 to -21 dB) and can add up to 12 dB of boost for low levels and attenuate high levels.

vi) **Speech:** suitable for program content that is mainly made up of speech only and has a null band width of 10 dB (-31 to -21 dB) for average speech and can add up to 15 dB of boost for low levels and attenuate high levels. The setting is used to quiet loud shouting and amplify whispers.

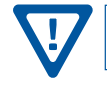

**7**

**4**

**Remember to click on the SAVE button to apply the new values/configurations.**

#### **6.5.3 "Main> Encoder > Refresh" Tab**

The "Refresh" tab can be clicked while you are on any of the following sub-tabs screens: "Status", "Input Config", "Encoder", and "Output". When clicked, it will update all relevant fields/parameters of the active screen as that information is retrieved from the unit on a real-time basis.

**2 3**

<span id="page-23-0"></span>Instruction Manual

#### **6.6 "Main > Output" Screen**

The "Main > Output" section includes the following sub‐ tabs: TS Config, QAM, IP (QAM/IP Model Only) and Refresh.

#### <span id="page-23-1"></span>**6.6.1 "Main > Output > TS Config" Screen**

The "Main > Output > TS Config" screen ([Figure 6.6.1](#page-23-2)) is a "user-configurable" screen where the following output parameters are configured and displayed for each output stream:

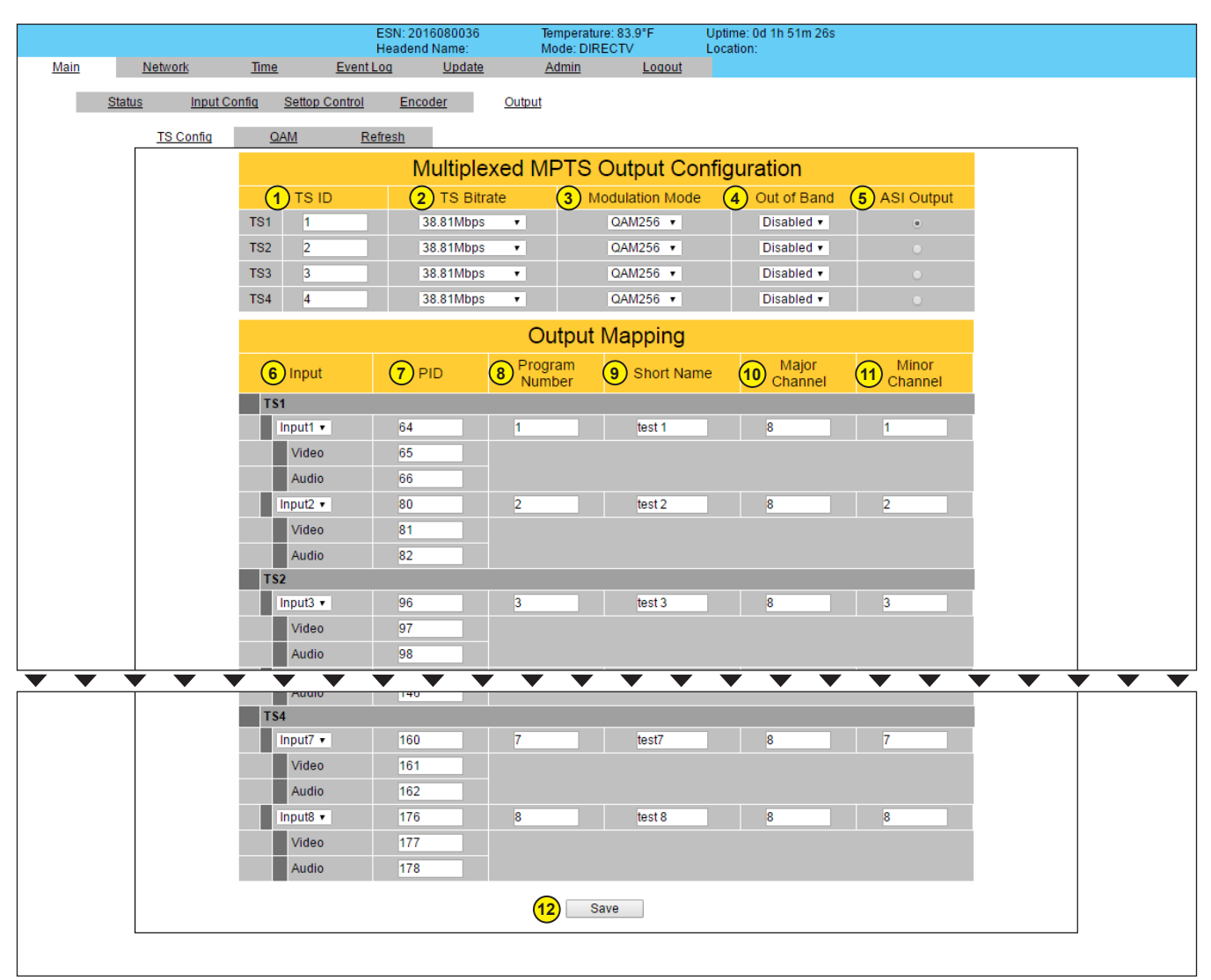

**Figure 6.6.1 - "Main > Output > TS Config" Screen**

In the section entitled "**Multiplexed MPTS Output Configuration**", the user can select and configure the following parameters of the MPTS output stream:

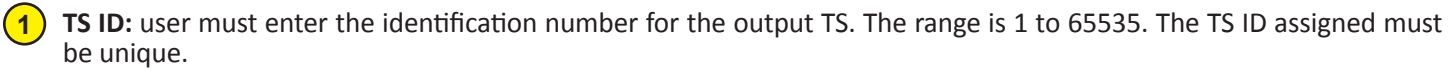

<span id="page-23-2"></span>**TS Bitrate:** user must select bitrate for the TS. Options are: "QAM Modulator", "19.39 Mbps", and "38.81 Mbps".

**Modulation Mode:** user can select the modulation mode. Options are: "Reserved", "Analog", "QAM64", "QAM256", "8-VSB", and "16-VSB".

#### **6.6.1 "Main > Output > TS Config" Screen (continued)**

**Out of Band:** an out-of-band (OOB) is a channel which is the combination of the forward and reverse OOB channels. When a cable virtual channel is flagged as being out-of-band, it is carried on the out-of-band channel. Options are: "Enable" and "Disable". When Enabled, assigns the OOB bit in the TS packet and labels the TS as out-of-band. **4**

**NOTE:** As per the ATSC and Cable standards, the Modulation Mode and Out-of-Band fields are required to be assigned in the TS packet. Selecting the above two fields would allow the TS packets to be compliant with industry standards, but would not affect the input or output configuration of the unit.

**ASI Output:** this option is not available on the HDE-8C DIN Series encoders. **5**

In the section entitled "**Output Mapping**", the user can select and configure the following parameters for each output TS indicated by "TS#", under the gray header:

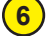

**Input:** indicates the list of the programs selected by the user that are included in the TS. It includes the Input program number, video source, and audio source.

**PID:** indicates the PID value assigned to each stream. PID (Packet Identifier) values are embedded by the content provider in the MPEG-2 stream to identify tables and programming packets. **7**

**The PID value must be unique in a MPTS output stream. If a duplicate PID exists, assign a different PID in the range of 48 to 8176 (recommended range provided by the International Standards)**

**8 Program Number:** user must enter a unique output program number for each program. PMT (Program Map Table) provides information on each program present in the transport stream such as program number, and the list of the elementary streams (audio, video or data). The range is 1 to 65535.

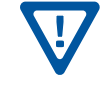

**9**

**11**

**The Program Number must be unique in a MPTS output stream. If a duplicate Program Number exists, assign a different number in the range of 1 to 65535.**

**Short Name:** user may enter the short name of the channel. Up to 7 alphanumeric characters are allowed.

**Major Channel:** user may enter the major channel number for the output program. The range is 1 to 99 for Terrestrial and 1 to 999 for Cable. **10**

**NOTE:** For CATV single part virtual channels, the "Virtual Channel Table" setting under the "Admin" tab must be "CVCT".

**Minor Channel:** user may enter minor channel number for the output program. The range is 1 to 99 for Terrestrial and 0 to 999 for Cable. NOTE: when zero (0) is entered as a minor channel, it sets the encoder to provide a one part virtual channel number as entered in the major channel field. For example, a major channel of "205" with a minor channel of "0" will be displayed on a TV "205". A major channel of "205" with a minor channel of "1" will be displayed on a TV as "205-1".

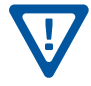

**Make sure that the major-minor channel pair is unique for each program on the MPTS output.**

**Save:** if duplicate values exist for PID, Program Number, Short Name or Major/Minor Channel Pair in a MPTS output stream when the SAVE button is clicked, the following pop-up window would appear accordingly: "Error! Duplicate Program Numbers found". **12**

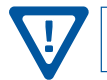

**Please ensure the duplicate values are edited and click on SAVE button AGAIN to apply the new values/configurations.**

<span id="page-25-0"></span>Instruction Manual

#### <span id="page-25-1"></span>**6.6.2 "Main > Output > QAM" Screen**

The "Main > Output > QAM" screen ([Figure 6.6.2](#page-25-2)) is a "user‐configurable" screen to assign QAM parameters to the TS:

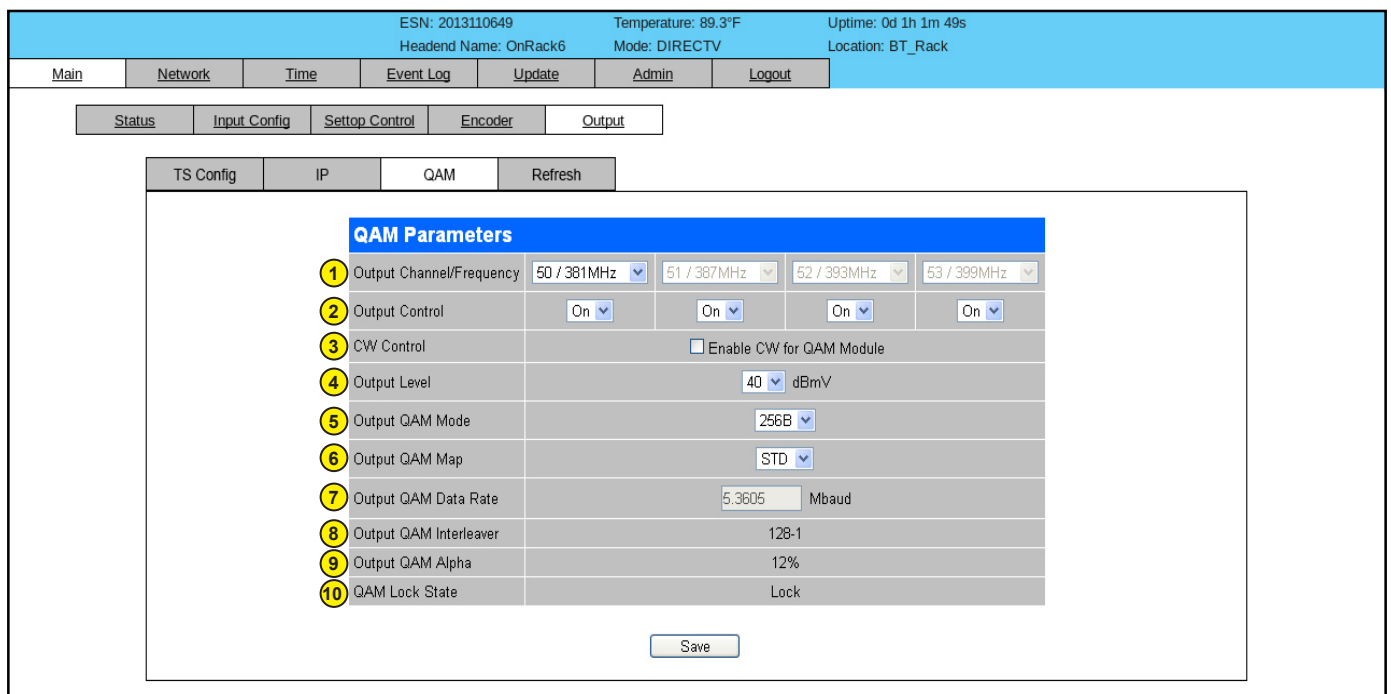

<span id="page-25-2"></span>**Figure 6.6.2 - "Main > Output > QAM" Screen**

**Output Channel/Frequency:** user must assign a RF channel number to the RF QAM output of the Quad-QAM module (i.e. RF channel 50, as shown in [Figure 6.6.2](#page-25-2)). The remaining three RF QAM channels will be automatically assigned to the next adjacent channels (i.e. RF channels 51, 52, and 53). The range is NTSC channels 2 to 155. **1**

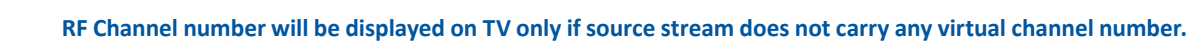

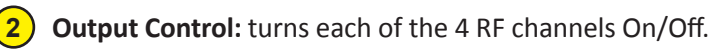

- **CW Control:** allows the user to switch QAM output mode to CW (Continuous Wave) which activates an analog carrier at the selected channel's center frequency; this is typically used in level adjustment of the system. **3**
- **Output Level:** allows user to select the level for the QAM RF output. The range is 35 to 45 dBmV. It is recommended to maintain the output level at 40 dBmV for normal operation. **4**
- **Output QAM Mode:** allows user to select desired QAM modulation mode. Options are: "64B", "256B", "16A", "32A, "64A", "128A", and "256A". For most applications in the USA, the recommended QAM modulation mode is 256B. **5**
- **Output QAM Map:** allows user to select desired QAM Map (channel/frequency plan). Options are: "STD", "IRC", and "HRC". **6**
- **Output QAM Data Rate:** indicates the maximum data rate depending on the selected QAM mode, for example 5.360500 Mbaud for QAM 256B. **7**
- **Output QAM Interleaver:** indicates the interleaver value for the selected QAM mode. **8**
- **Output QAM Alpha:** indicates the Alpha value for the selected QAM mode. **9**
- **QAM Lock State:** indicates whether Quad-QAM module is working properly (locked) or not. **10**

**NOTE:** The module may take a few seconds to lock when QAM output parameters are changed.

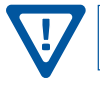

Remember to click on the SAVE button to apply the new values/configurations.

#### <span id="page-26-0"></span>**6.6.3 "Main > Output > IP" Screen (QAM/IP Model Only)**

The "Main > Output > IP" screen ([Figure 6.6.3](#page-26-1)) is a "user‐configurable" screen to assign IP parameters to the TS:

|               |                  |                                                  | ESN: 2013110649       | <b>Headend Name: OnRack6</b> | Temperature: 89.3°F<br>Mode: DIRECTV             |                    | Uptime: 0d 1h 1m 49s<br>Location: BT Rack |                 |                   |  |
|---------------|------------------|--------------------------------------------------|-----------------------|------------------------------|--------------------------------------------------|--------------------|-------------------------------------------|-----------------|-------------------|--|
| Main          | Network          | Time                                             | Event Log             | Update                       | Admin                                            | Logout             |                                           |                 |                   |  |
| <b>Status</b> | <b>TS Config</b> | <b>Input Config</b><br>IP                        | Settop Control<br>QAM | Encoder<br>Refresh           | Output                                           |                    |                                           |                 |                   |  |
|               |                  |                                                  | $\left( 1\right)$     | $\circled{2}$                | IP Out <sub>R3</sub> Config <sub>(4</sub> ) tion |                    | $\circled{s}$                             | $\circ$         | $\left( 7\right)$ |  |
|               |                  |                                                  | <b>Destination IP</b> | Encapsulation                | <b>Destination</b><br>Port                       | <b>Source Port</b> | Time to<br>Live                           | <b>Stuffing</b> | Output<br>Enable  |  |
|               |                  | TS <sub>1</sub><br><b>P1</b><br><b>SPTS</b>      | 239.10.10.10          | $UDP$ $\vee$                 | 50000                                            | 50000              | 128                                       | Disabled $\vee$ | Enabled V         |  |
|               |                  | TS <sub>1</sub><br><b>P2</b><br><b>SPTS</b>      | 239.10.10.10          | $UDP$ $\vee$                 | 50001                                            | 50001              | 128                                       | Disabled V      | Enabled V         |  |
|               |                  | TS <sub>2</sub><br><b>P1</b><br><b>SPTS</b>      | 239.10.10.10          | $UDP$ $\vee$                 | 50002                                            | 50002              | 128                                       | Disabled V      | Enabled V         |  |
|               |                  | TS <sub>2</sub><br><b>P2</b><br><b>SPTS</b>      | 239.10.10.10          | $UDP$ $\vee$                 | 50003                                            | 50003              | 128                                       | Disabled V      | Enabled $\vee$    |  |
|               |                  | TS <sub>3</sub><br><b>P1</b><br><b>SPTS</b>      | 239.10.10.10          | $UDP$ $\vee$                 | 50004                                            | 50004              | 128                                       | Disabled V      | Enabled $\vee$    |  |
|               |                  | TS <sub>3</sub><br><b>P2</b><br><b>SPTS</b>      | 239.10.10.10          | $UDP$ $\vee$                 | 50005                                            | 50005              | 128                                       | Disabled $\vee$ | Enabled V         |  |
|               |                  | TS <sub>4</sub><br><b>P1</b><br><b>SPTS</b>      | 239.10.10.10          | $UDP$ $\vee$                 | 50006                                            | 50006              | 128                                       | Disabled V      | Enabled $\vee$    |  |
|               |                  | TS <sub>4</sub><br>P <sub>2</sub><br><b>SPTS</b> | 239.10.10.10          | $UDP$ $\vee$                 | 50007                                            | 50007              | 128                                       | Disabled V      | Enabled V         |  |
|               |                  |                                                  |                       |                              | Save                                             |                    |                                           |                 |                   |  |

<span id="page-26-1"></span>**Figure 6.6.3 - "Main > Output > IP" Screen**

**Destination IP:** allows user to assign the IP address of the equipment to which the GigE output is streamed to. **1**

**The Destination IP Address must be present before streaming occurs, otherwise the session is aborted. For Multicast applications, the IP address must be in the range 224.0.0.0 through 239.255.255.255. For Unicast applications, the IP address must be outside the above mentioned range.**

- **Encapsulation:** user must select the protocol that matches the protocol used by the receiving equipment. Options are: "RTP" and "UDP". (Factory Default: "UDP") **2**
- **Destination Port:** user must enter the IP Port of the receiving equipment. The range is 1 to 65535. The port number assigned to each TS must be unique. (Factory Default: "50000") **3**
- **Source Port:** user must enter the IP Port of the equipment that the input IP source is streamed from. The range is 1 to 65535. The port number assigned to each TS must be unique. (Factory Default: "50000") **4**
	- **NOTE:** Port number is recommended to be from 49152 to 65535. Reason: Ports 1-1023 are reserved and 1024- 49151 are registered ports.
- **Time to Live:** is limit to the amount of time an IP packet can exist in an IP network. The value is set by the sender of the packet, and reduced by every host on the route to packet's final destination. If the Time to Live reaches zero before the packet arrives at its final destination, then the packet is discarded. The purpose of this field is to avoid an undeliverable packet from circulating on an IP network perpetually. The range is 1 to 255. (Factory Default: "128") **5**
- **Stuffing:** Null packets are inserted to ensure that the TS bitrate assigned in (2) of <u>[Section 6.6.1](#page-23-1)</u> remains constant. Options are: "Enable" and "Disable". It is advisable to Disable stuffing when only GigE output is used to help reduce the traffic on the network. **6**

**Output Enable:** Allows user to "Enable" or "Disable" the IP output.

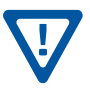

**7**

Remember to click on the SAVE button to apply the new values/configurations.

<span id="page-27-0"></span>Instruction Manual

#### **6.6.4 "Main > Output > Refresh" Tab**

The "Refresh" tab can be clicked while you are on any of the following sub-tabs screens: "TS Config", "QAM", and "IP" (QAM/IP Model Only). When clicked, the Refresh tab will update all relevant fields/parameters of the active screen as that information is retrieved from the unit in a real-time basis.

#### **6.7 "Network" Screen**

The "Network" screen (*Figure 6.7*) is a user-configurable screen where the following parameters are displayed or configured:

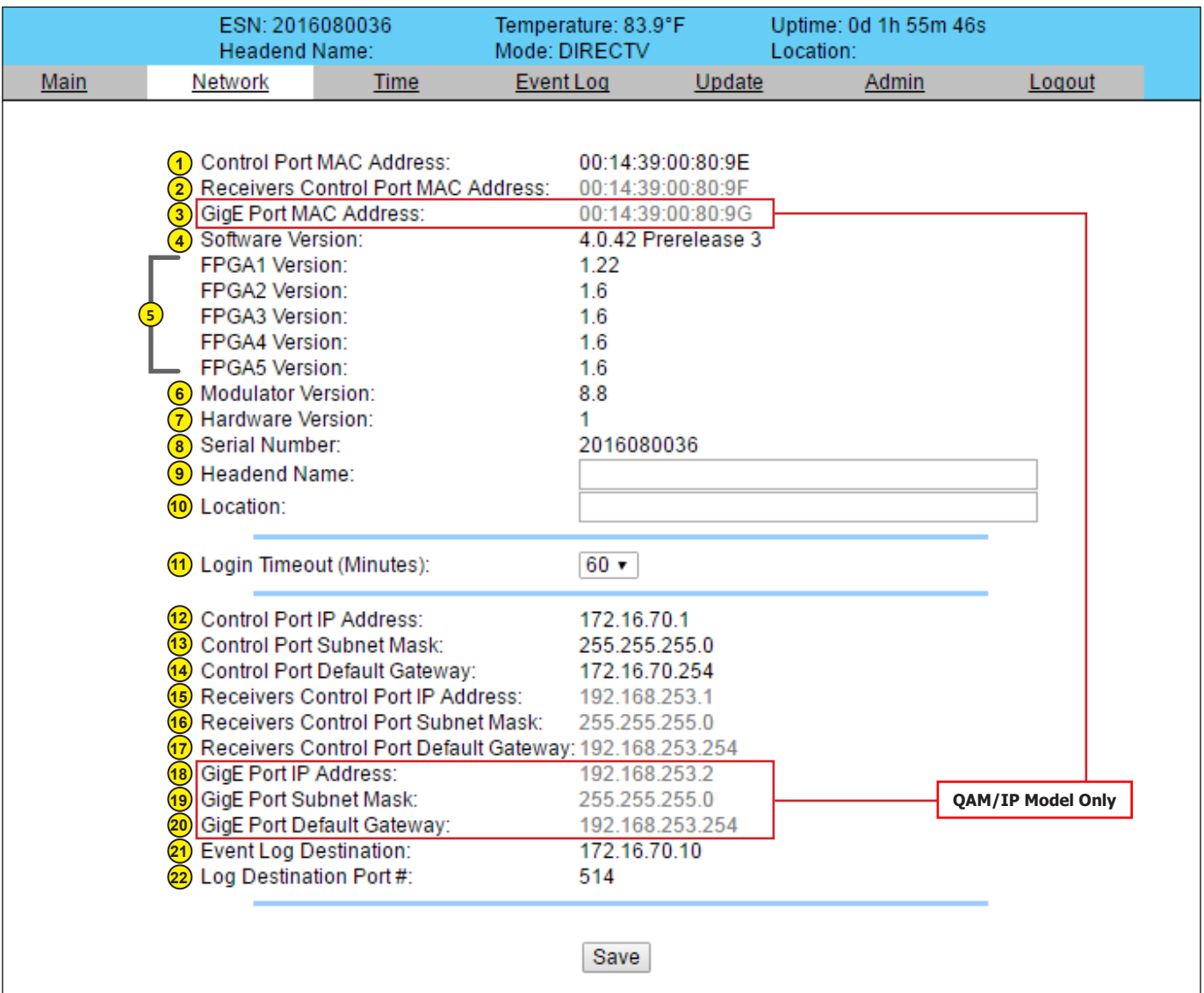

#### <span id="page-27-1"></span>**Figure 6.7 - "Network" Screen**

**Control Port MAC Address:** indicates the MAC Address of the "Control 10/100" Port.

**Receivers Control Port MAC Address:** indicates the MAC Address of the "Receivers Control 10/100" Port.

**GigE Port MAC Address:** indicates the MAC Address of the "Data Out 1 GigE" Port. (QAM/IP Model Only)

**Software Version:** indicates the software version of the unit.

**FPGA Version (1 - 5):** Indicates the current hardware version of each FPGA chipset within the unit.

**Modulator Version:** indicates the current version of the QAM Modulator firmware

#### **Hardware Version:** indicates the unit's hardware version. **Serial Number:** indicates the unit's serial number. **Headend Name:** a user-defined field to make identification easier. User can enter up to 49 alphanumeric characters. **Location:** a user-defined field to make identification easier. User can enter up to 49 alphanumeric characters. **Login Timeout (Minutes):** indicates the period of time before the unit logs itself out if there is no activity on the web screens. Options are: "5", "15", "30", or "60" minutes. **Control Port IP Address:** see (18) of **[Section 6.11](#page-30-1)** for details. **Control Port Subnet Mask:** see (19) of **[Section 6.11](#page-30-1)** for details. **Control Port Default Gateway:** see (20) of **[Section 6.11](#page-30-1)** for details. **Receivers Control Port IP Address:** see (21) of **[Section 6.11](#page-30-1)** for details. **Receivers Control Port Subnet Mask:** see (22) of <u>[Section 6.11](#page-30-1)</u> for details. **Receivers Control Port Default Gateway:** see (23) of **[Section 6.11](#page-30-1)** for details. **GigE Port IP Address:** see (24) of <u>Section 6.11</u> for details. (QAM/IP Model Only) GigE Port Subnet Mask: see (25) of **[Section 6.11](#page-30-1)** for details. (QAM/IP Model Only) **GigE Port Default Gateway:** see (26) of <u>Section 6.11</u> for details. (QAM/IP Model Only) **Event Log Destination:** see (27) of **[Section 6.11](#page-30-1)** for details. **Log Destination Port #:** see (28) of **[Section 6.11](#page-30-1)** for details. **7 8 9 10 11 12 13 14 15 16 17 18 19 20 21 22** Remember to click on the SAVE button to apply the new values/configurations.

#### <span id="page-28-2"></span>**6.8 "Time" Screen**

<span id="page-28-0"></span>**6.7 "Network" Screen (continued)**

The "Time" screen ([Figure 6.8](#page-28-1)) allows you to set the current date and time for the unit. To remain compliant with ATSC and cable standards, it is important to have the accurate date and time stamps. For this reason, it is recommended to use the "Automatic" option which allows the unit to automatically acquire time settings from a "Time Server" - you must enter the IP address of the time server (see  $(26)$  of **Section 6.11** for details).

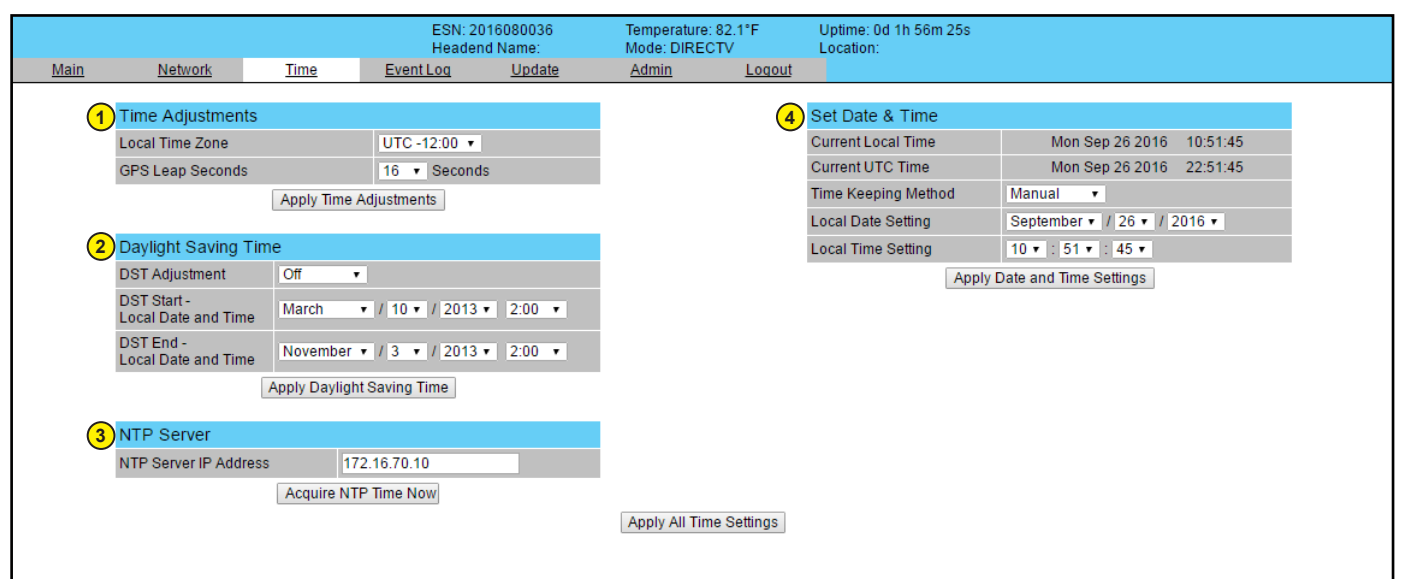

<span id="page-28-1"></span>**Figure 6.8 – "Time" Screen**

<span id="page-29-0"></span>Instruction Manual

#### **6.8 "Time" Screen (continued)**

In the section entitled "**Time Adjustments**", the local time zone on Coordinated Universal Time (UTC) can be set. **1**

In the section entitled "**Daylight Saving Time**", the user can apply the Daylight Savings settings either manually or automatically using the DST Adjustment option. **2**

In the section entitled "**NTP Server**", the user can enter the IP address of the NPT server to acquire the time directly from NTP Server when an internet connection is available (see (26) of <u>[Section 6.11](#page-30-1)</u> for details). **3**

In the section entitled "**Set Date & Time**", the user can manually enter the date and time. **4**

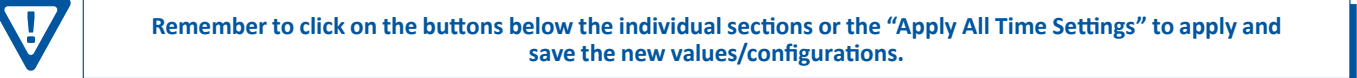

#### **6.9 "Event Log" Screen**

The "Event Log" screen ([Figure 6.9](#page-29-1)) is a "read and write" screen where the following parameters can be displayed or configured. The data in the Event Log can be forwarded to a SysLog database – (see  $(28)$ ,  $(29)$ , and  $(30)$  of <u>Section 6.11</u> for details). The lines are color coded as follows:

Red font = error message

Blue font = informational message

Green font = confirmation or feedback message

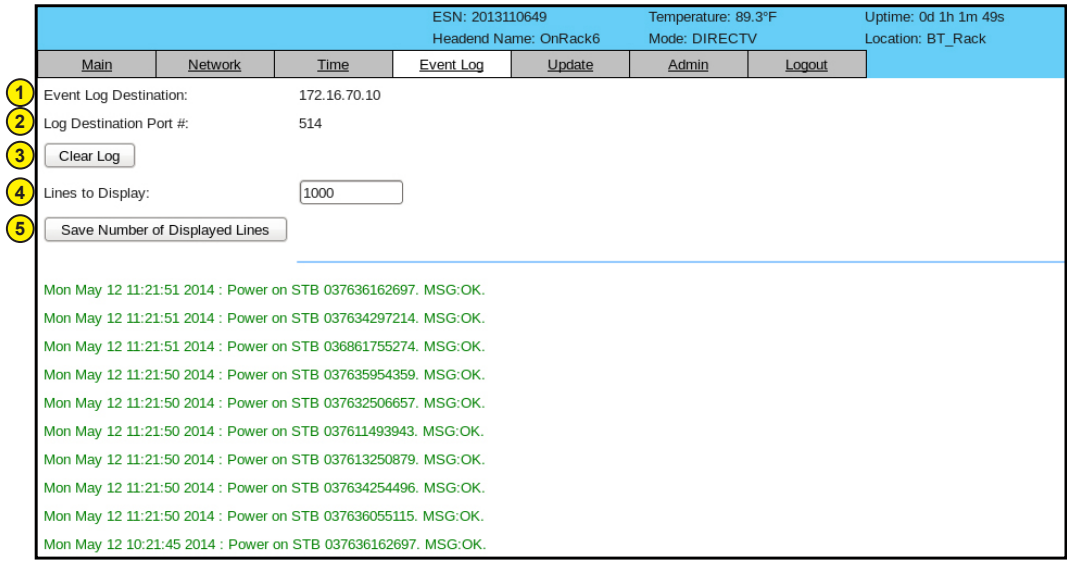

<span id="page-29-1"></span>**Figure 6.9 – "Event Log" Screen**

**Event Log Destination:** see (24) of **[Section 6.11](#page-30-1)** for details. **1**

**3**

**5**

**Log Destination Port #:** see (25) of **[Section 6.11](#page-30-1)** for details. **2**

**Clear Log:** allows the user to clear the records generated during unit's boot-up process and operation afterward. The records are cleared if the unit loses power.

**Lines to Display:** allows the user to select the number of lines to be displayed. The unit supports up to 400 MB of data or approximately 65,000 lines. The range is 1 to 65,535. **4**

**Save Number of Displayed Lines:** allows the user to save the error log on the screen. Please note that the event log would be saved only on the screen and not on any database.

#### <span id="page-30-0"></span>**6.10 "Update" Screen**

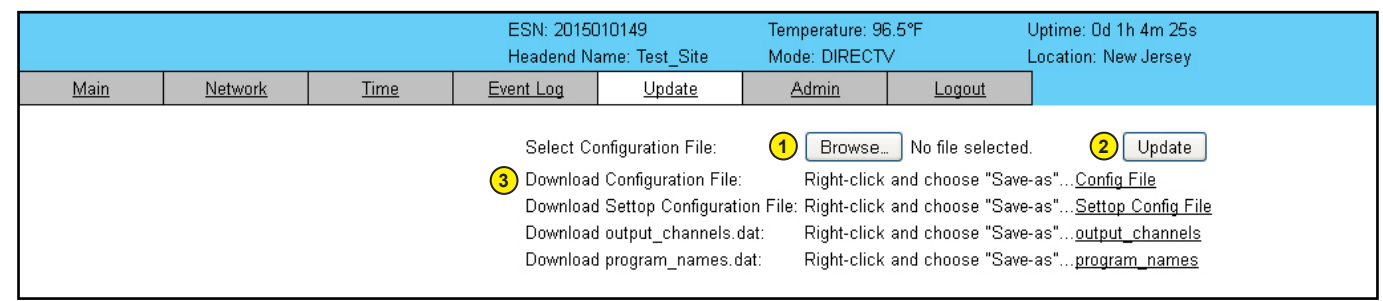

The "Update" screen ([Figure 6.10](#page-30-2)) allows user to browse, select, and download/update the Config file.

<span id="page-30-2"></span>**Figure 6.10 - "Update" Screen**

**Choose File:** allows the user to select a desired configuration file to be uploaded to the unit from any location on the computer.

**2 3**

**1**

**Update:** allows the user to upload the selected configuration file to the unit.

**Download Configuration File:** allows the user to download & save the current configuration settings of the unit.

#### <span id="page-30-1"></span>**6.11 "Admin" Screen**

To change/modify the IP network parameters, as well as the Username and Password values for the unit, you must be logged in to the unit as "Admin" to access the Admin screen ([Figure 6.11a](#page-31-0)).

The following parameters can be modified:

- **Login:** is the Administrator's login (10 characters maximum). This login allows the user to make changes to any area of the unit. Login is case sensitive. (Factory Default: "Admin") **1**
- **Current Password:** is the Administrator's Current Password (10 characters maximum). The password is case sensitive and will not be displayed. (Factory Default: "pass") **2**
- **New Password:** used only if the user wants to change the current Administrator's password. User must enter a new password (10 characters maximum). Password is case sensitive and will not be displayed. **3**
- **Confirm New Password:** user must enter the same password as entered in (3) above. If password entered in (3) & (4 does not match, an error will be displayed. **4**
- **Guest Login:** is the Guest login (10 characters maximum). This login allows the user to view the unit settings but does not allow any changes. Login is case sensitive. (Factory Default: "Guest") **5**
- **Current Guest Password:** is the current Guest Password (10 characters maximum). The password is case sensitive and will not be displayed. (Factory Default: "pass") **6**
- **New Guest Password:** used only if the user wants to change the current Guest password. User must enter a new password (10 characters maximum). Password is case sensitive and will not be displayed. **7**
- **Confirm Guest Password:** user must enter the same password as entered in (3) above. If password entered in (3)& (4 does not match, an error will be displayed. **8**

Instruction Manual

## **6.11 "Admin" Screen (continued)**

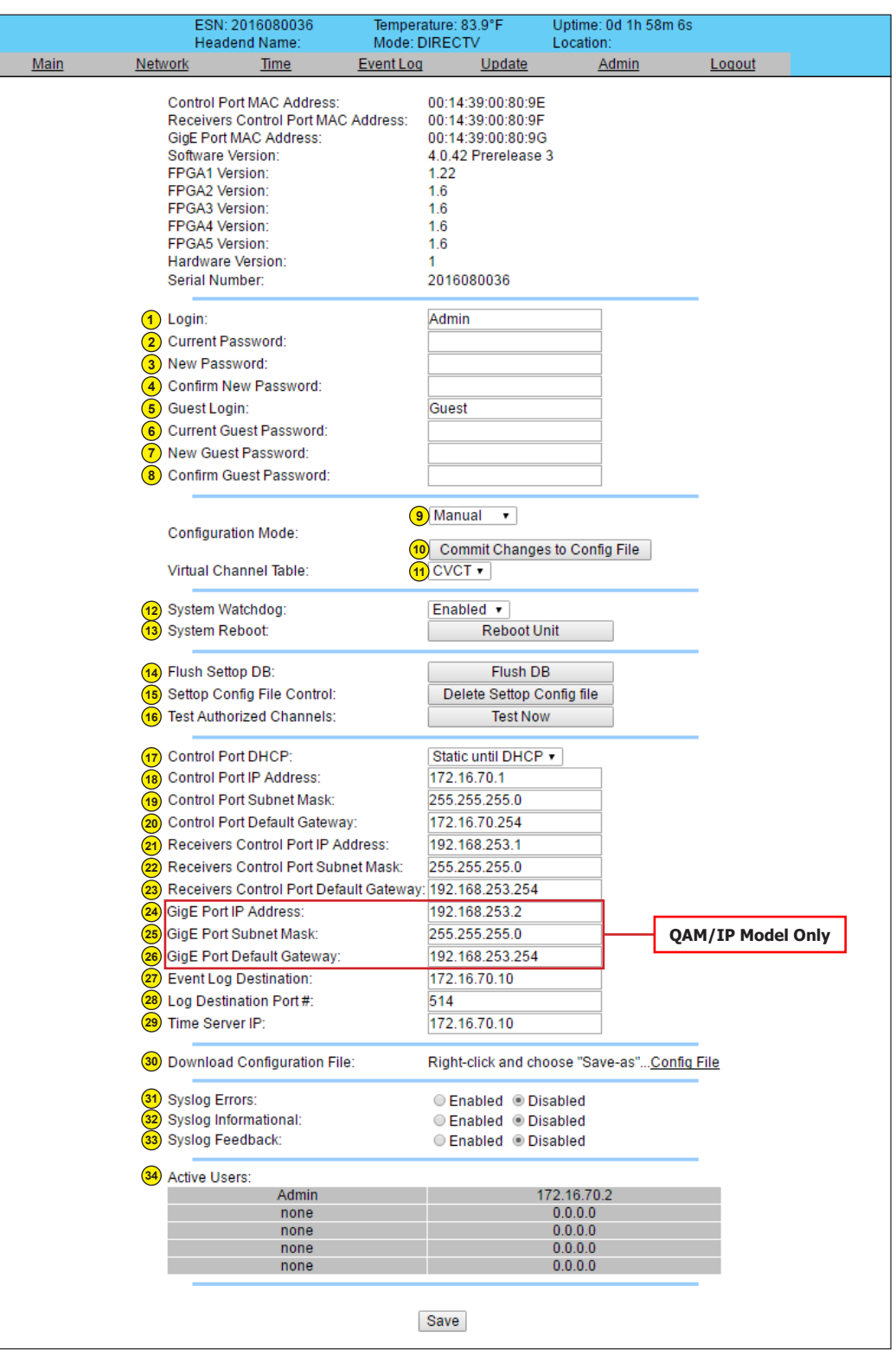

<span id="page-31-0"></span>**Figure 6.11a – "Admin" Screen**

#### **6.11 "Admin" Screen (continued)**

**Configuration Mode:** controls how the satellite receivers are tuned. **9**

> **Automatic Setting:** Receivers will be tuned to the channels listed in the Settop Config file. Within a 20 minute period, the HDE-8C DIN Series Encoder will update the receivers to channel numbers contained in the Settop Config file, as well as maintaining the encoders intended QAM RF channels. This feature is used to prevent accidental channel changing on the receivers front panel (if not locked) and on the encoder. The User must create and upload the file for this feature to work (also see "Commit Changes to Config. File" under Manual Mode below).

**NOTE:** The Automatic Mode cannot be used with the BaR Game Changer application.

The format for the text configuration file is "0, SAT Channel#, QAM RF Channel#" for each of the 8 receivers. File name **MUST** be "settop\_config.dat".

Shown below ([Figure 6.11b](#page-32-0)) is a sample text file for 8 Receivers. This example uses Windows Notepad but any line editor, including Notepad++, may be used to create the file.

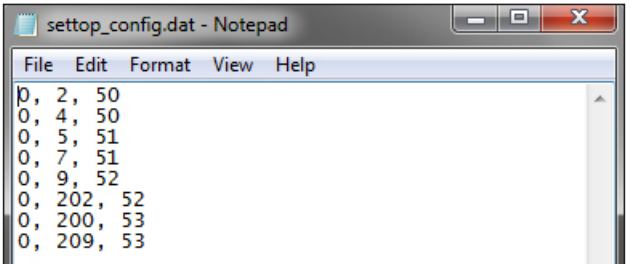

<span id="page-32-0"></span>**Figure 6.11b – settop\_config.dat**

**Manual Setting:** This mode must be used when the unit is used with the BaR Game Changer application. Receiver tuning is determined by the settings under "Main > Settop Control > Channel Config" [\(Section 6.4.1](#page-17-1)) or through the BaR Game Changer Application.

- **10 "Commit Channel Changes to Config File":** This button is only available when in the Manual Mode. Once all the input/ output channel information has been entered on the appropriate screens, a new configuration file is created that can be used for the Automatic mode (not for BaR Game Changer Application).
- **11 Virtual Channel Table:** CVCT (Cable Virtual Channel Table) is the only setting available.

**12 System Watchdog:** When Enabled, automatically reboots the unit if the operating system stops working. When Disabled, manual reboot is required in the case of above events. Options are: "Enabled" and "Disabled".

**13 System Reboot:** allows the user to remotely reboot the unit.

**14 Flush Settop DB:** Deletes all existing receiver numbers. Used only when the HDE-8C DIN Series encoder has been moved to a different system, or all the receivers have been replaced.

**Settop Config File Control:** Deletes "Settop Config File". A warning screen appears to confirm the action is desired. **15**

**Test Authorized Channels:** "Test Now", when selected, will have a warning screen appear to confirm the action is desired. Once initiated, the HDE-8C DIN Series encoder commands each receiver to tune all satellite program/channels contained in the "program names.dat" file. This file and this feature is used primarily in BaR Game Changer applications but can also provide useful information regarding available programming in standard headend applications as well. Any channel/program that is not authorized for viewing will be recorded in the Event Log. This operation cannot be stopped until it is finished scanning all receivers against the program file. This process can take approximately 10 minutes based on 8 receivers with 150 program channels. **16**

NOTE: Does not return to original channel!

**Control Port DHCP:** allows the user to define if the encoder will use a DHCP server address (if available) or the assigned Control Port IP Address only. DHCP is needed when using the BT-HE-DASHBOARD Headend Controller. Options are: "Static until DHCP" or "Static Only". **17**

Instruction Manual

#### **6.11 "Admin" Screen (continued)**

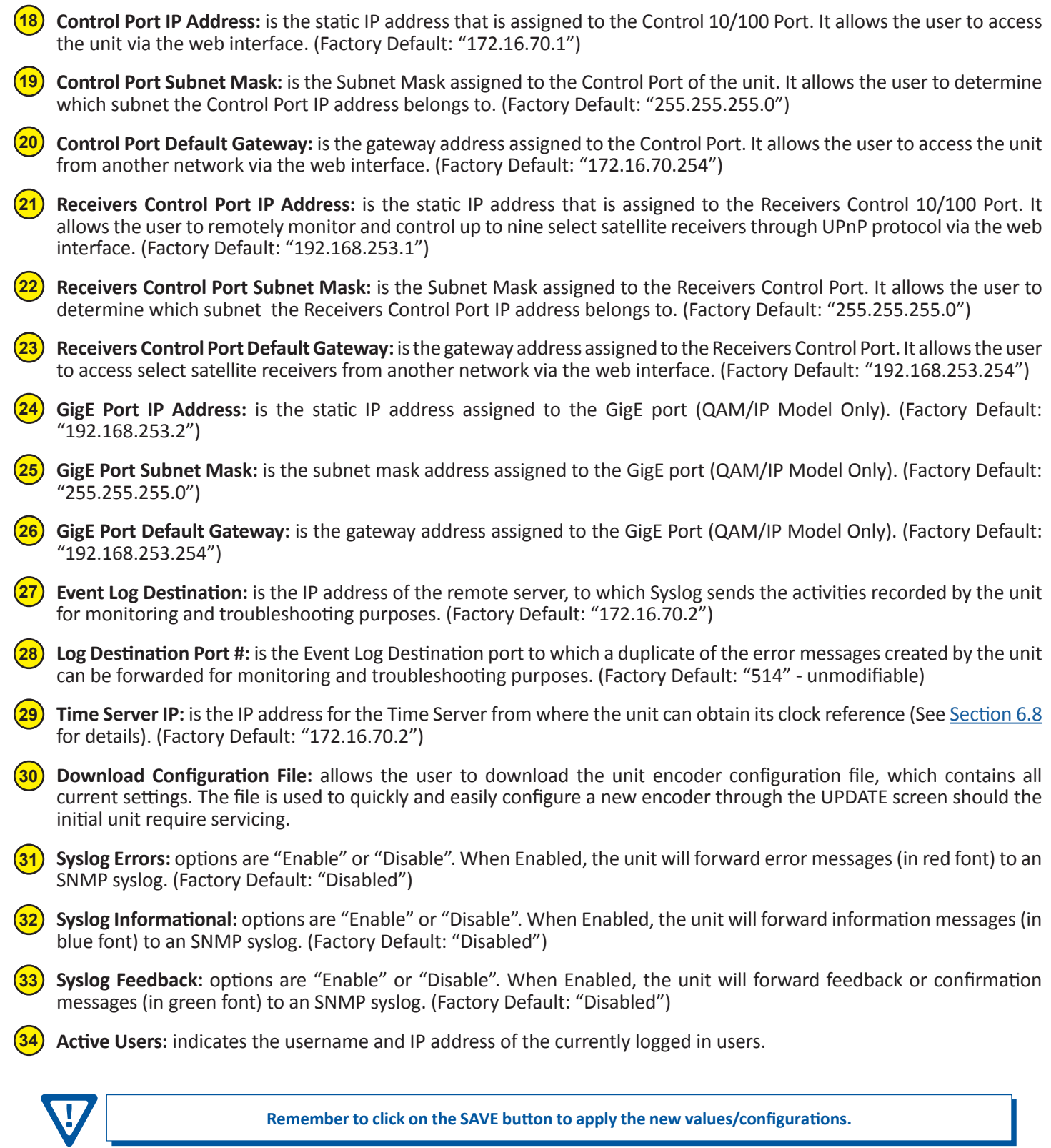

Remember to click on the SAVE button to apply the new values/configurations.

## <span id="page-34-0"></span>**Appendix A: Updating the Software Remotely**

#### **General background:**

There are two different PROMs that need to be programmed in the Unit. They are called PROM1 and PROM2. Please note not every software update requires both PROMs to be programmed. However, program both PROMs unless you get a written notice with Release notes to do otherwise.

The total procedure takes about 10 minutes if you follow the steps below.

Step 1: FTP two files from your PC to the Unit.

Step 2: a) Update PROM1 with the specific command line.

b) Update PROM2 with the specific command line.

#### **Step 1 : FTP Two Files to the Unit:**

FTP both files (EPCS 1 ver#.bin and EPCS 2 ver#.bin) into the Unit's server board (there are many ways to do this).

**NOTE:** a) The EPCS 1 ver#.bin is to program PROM1 and EPCS 2 ver#.bin is to program PROM2.

- b) All the commands are case sensitive
- c) It is recommended to copy the EPCS\_1\_ver#.bin and EPCS\_2\_ver#.bin files in the root directory. i.e, My Computer > C:
- d) Only entering the command prompt, if you see a directory different than the root directory shown in Figure A-1, then use the command "cd.." to enter the C: $\ge$ .

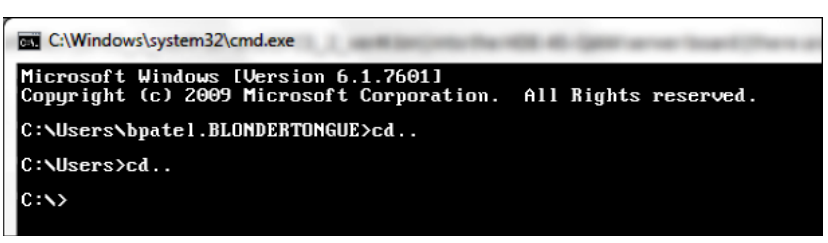

**Figure A-1**

From a command (DOS) prompt (you must be in the same folder as the EPCS files) enter:

#### **ftp –A 172.16.70.1**

At the FTP prompt enter the following commands:

**{Please ensure that you have entered the "bin" command to confirm that you are FTPing the files as binary files.}**

**bin**

**put EPCS\_1\_ver#.bin**

**put EPCS\_2\_ver#.bin**

**bye**

The above four commands may be automated by entering them in an ASCII text file (called ftpcmd, recommended but can be any name) and executing the following:

#### **ftp -A -s:ftpcmd 172.16.70.1**

You can place the ftp command above in a batch file (.bat) then double click on the .bat file to perform the entire download process.

Instruction Manual

#### **Telnet to the Unit:**

There are two ways to telnet to the unit:

- (1) Use Command line and type in " *telnet IP address* " for example "telnet 172.16.70.1"
- (2) Use the Terminal program such as Putty to telnet.

Use a terminal program such as Putty to telnet into the server board (can use Linux, DOS prompt, Putty, etc)

You can save your configurations so it's very quick and easy to telnet into the board again.

After you telnet into the server board you must login into the unit with the following credentials:

Username = **Admin** (case-sensitive)

Password = **pass** (case-sensitive)

Then cd to the /home/ftp directory where the EPCS\_x.bin files have been placed.

**cd home/ftp**

**ls**

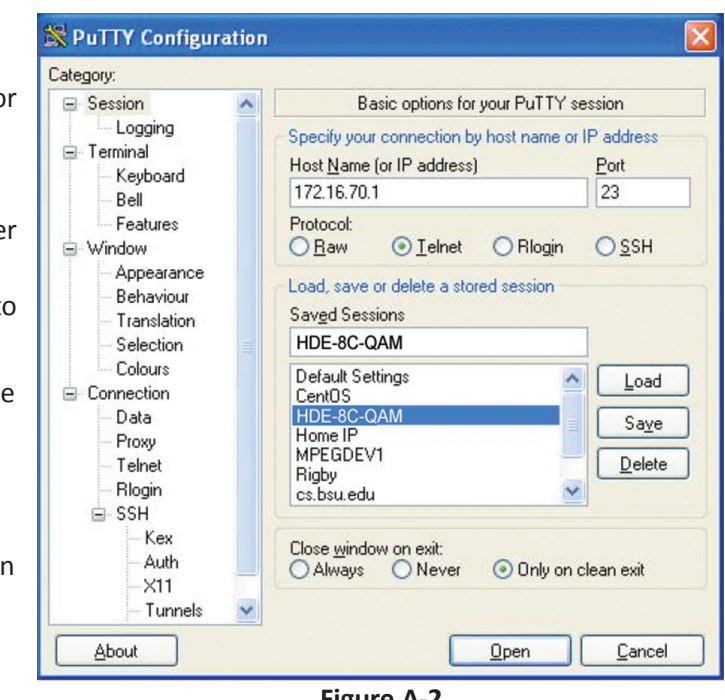

**Figure A-2**

#### **Step 2: Update PROM1 and/or PROM2:**

Now you can use the field update utility (epcs) to program the EPCS PROMs. This is a custom utility that resides in the Unit.

**Warning:** Care should be taken at this time, if misspelled characters or letters are typed by accident, or you have missed to type the bin command in Step 1, this could cause the Unit Flash memory to be corrupted. The Unit will try to reload the OS using the corrupted file ten (10) times before it displays the following screen ([Figure A-3](#page-35-0)). You can recover from this situation by repeating the procedure all over again from Step 1 above.

Ready: Please read the rest of this page once before typing the commands.

Update FPGA1 by programming EPCS1:

```
epcs –e1 EPCS_1_ver#.bin
```
Update FPGA2 by programming EPCS2: (if necessary)

#### **epcs –e2 EPCS\_2\_ver#.bin**

**NOTE:** Both EPCS PROMS can be programmed concurrently using two different terminal sessions (logins). If you get errors during programming then **DO NOT TURN OFF THE UNIT,** just repeat the epcs commands again.

The server board should now configure itself on power-up.

Two choices to reset the Unit:

(1) Reset switch in the back of the unit.

(2) Use Telnet and type "epcs –c" this will automatically reboot the Unit without a need for resetting with power switch.

**NOTE:** The boot-up process for the unit is approximately 30 seconds.

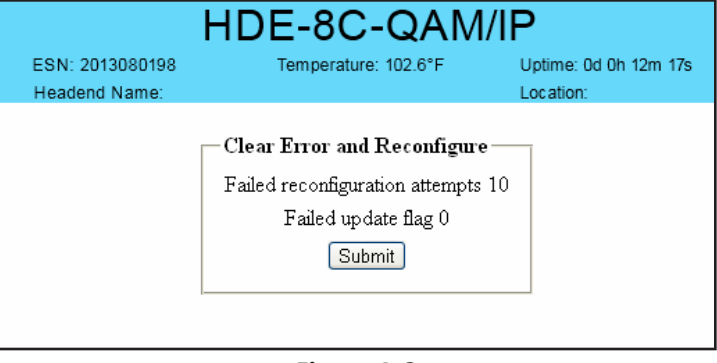

<span id="page-35-0"></span>**Figure A-3**

#### **HDE-8C DIN Series 37** Instruction Manual

# **NOTES**

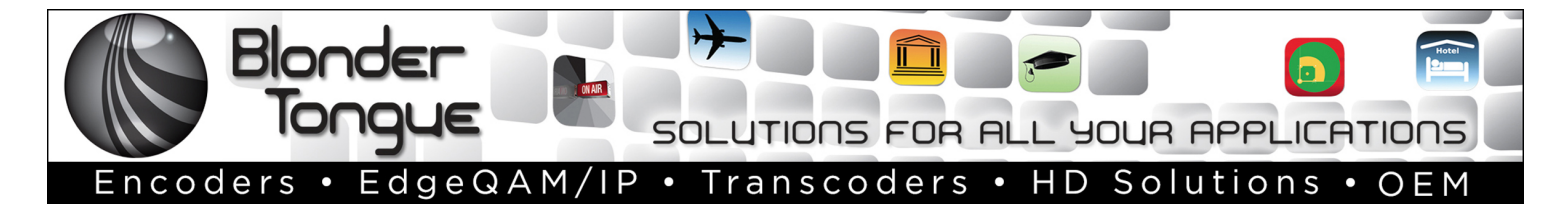

# **Extended Warranty Program**

#### **STANDARD TERMS & CONDITIONS OF THE EXTENDED WARRANTY**

#### **A. THE EXTENDED WARRANTY AGREEMENT (EWA)**

If during the period following the expiration of the Blonder Tongue Manufacturers' Standard Warranty ( Copy Included) the products which constitute the subject matter of the extended warranty, manifest any manufacturing or similar such defects then Blonder Tongue shall at its option repair or replace the product. It is emphasized that the extended warranty is in effect an extension of the Blonder Tongue Warranty and covers the items stipulated in Paragraph B to the exclusion of the terms in Paragraph C of this agreement. Eligibility to purchase EW is limited to 90 days following initial shipment on selected products of sufficient value.

The product/products included in this extended warranty agreement are listed in the invoice that accompanies the EWA. Term of the extension will be year(s). Purchase Order is required for extended warranty coverage.

#### **B. WHAT IS COVERED?**

- 1. If a product has been determined to have failed, which falls within the Terms & Conditions of this EWA, Blonder Tongue Inc. may at its sole discretion repair, modify or replace its component parts that are defective at 100% coverage for parts and labor.
- 2. A loaner unit may be available on request; PO required.
- 3. Product is manufactured by Blonder Tongue.
- 4. Extended warranty period is up to and not to exceed 24 months and sold in increments of 12 months. Order # 9981 for 1 year and #9982 for 2 year extensions.
- 5. Return of repair or replaced product shipping costs for ground shipments.
- 6. Firmware upgrades at no charge with automatic notification.

#### **C. WHAT IS NOT COVERED?**

- 1. The warranty does not cover any defects caused by foreign objects /connection errors .
- 2. Use other than by the customer at the declared address appearing in this document.
- 3. Failure by the end user to comply with the manufacturers' instructions for installation, maintenance or use.
- 4. The use of accessories which have not been approved by Blonder Tongue.
- 5. The application and/or use of any incorrect or abnormal electrical supply to the product.
- 6. Any defect in wiring or electrical connections which does not form part of the product at the time of the original purchase.
- 7. Neglect, misuse, or willful abuse of the product.
- 8. Any repairs or attempted repairs of the product by any person other than Blonder Tongue Service Department.
- 9. Any modification of the product by any person other than Blonder Tongue Service Department.
- 10. Fire, flood, war, civil disturbance, industrial action, acts of God or any other causes beyond the reasonable control of Blonder Tongue.
- 11. Any defect caused by lightning strike or power surges.
- 12. Shipping costs to return products to Blonder Tongue for warranty service.
- 13. Blonder Tongue will not in any circumstances be liable for any consequential loss or damages suffered by the customer whether directly or indirectly related defect in the product to the extent permissible by law.
- 14. Repairs may not be effected without prior authorization from Blonder Tongue Laboratories.

#### **D. GENERAL**

- 1. The customer shall notify Blonder Tongue Laboratories in writing within ten days of any change of his or her address.
- 2. Customer must provide original *purchase receipt* and *serial number* to initiate extended warranty coverage.
- 3. The fee paid for the warranty is not refundable under any circumstances unless cancelled within seven days of purchase.
- 4. The customer shall take all reasonable precautions to maintain the product is maintained in good working order.
- 5. The warranty contract ceases to exist if the product is replaced or a credit is given to the customer. Any monies paid for the warranty contract are forfeited and not refundable. This is only applicable when the product is out of the manufacturer's warranty.
- 6. The extended warranty period as stated on the Extended Warranty Agreement shall be the governing period notwithstanding any additional supplier warranty on specific components.
- 7. The warranty shall in no way effect the terms and conditions of the sale agreement in terms of which the customer bought the product.
- 8. The extended warranty is limited to the terms and conditions herein contained
- 9. No agreement, varying, adding to, amended, deleting, or cancelling this warranty shall be effective unless given in writing (email is acceptable) and signed by or on behalf of both parties.
- 10. The cost of the extended warranty is 8% of the purchase price for a 1 or 2 year extension beyond the Blonder Tongue standard warranty. e.g. A product price of \$1000 will be \$80 for the 1<sup>st</sup> year (12 mos) and additional \$80 for 2 year (24 mos) extension for a total of \$160.
- 11. Warranty product return postage paid to: Blonder Tongue Laboratories, Inc.

Attn: Warranty Service Dept. 1 Jake Brown Road

Old Bridge, NJ 08857

#### **Contact Blonder Tongue at 800-523-6049 ext. 555 to order extended warranty service.**

#### **Limited Warranty Limited Warranty**

.<br>Seller will at its sole option, either repair or replace (with a new or factory reconditioned product, as Seller may determine) any product manufactured or sold (or in sener win at its sole option, enher repair or replace (with a new or factory reconditioned product, as sener may determine) any product manufactured or sold (or in<br>the case of software, licensed) by Seller which is defecti shipment or such other specifications as may have been expressly agreed upon in writing: (i) for a period of one (1) year from the date of original purchase for all<br>shipment or such other specifications as may have been ex stock hardware products (other than those specifically referenced herein below having a shorter warranty period); (ii) for a period of one (1) year from the date of original purchase, with respect to all MegaPort<sup>pM</sup>, IPTV products, test equipment and fiber optics receivers, transmitters, couplers and integrated receiver/distruction respect to all MegaPort<sup>pM</sup>, IPTV products, test eq ampiniers; (iii) for a period of one (1) year from the date of original purchase (or such shorter period of time as may be set form in the license agreement specific to<br>the particular software being licensed from Seller) w for a specific function or application, (b) complimentary to and does not function without the Core Product Software, and (c) listed with a specific model number and for a specific function or application, (b) complimentar stock number in Seller's Price List ("Non-Core Software"); (iv) for a period of ninety (90) days from the date of original purchase, with respect to non-serialized  $P(1)$  and  $P(2)$  are the state in the corresponding  $P(3)$  and a period of inner products sold by Seller (offer than Core and all other products) and a creasories, such as parts, sub-assemblies, splitters and all other p products) not otherwise referred to in clauses (i) unough (in) above. The warranty period for computer programs in machine-readable form included in a naruware<br>product, which are essential for the functionality thereof as with the warranty period of the applicable hardware product within which such Core Product Software is installed. original purchase, with respect to an megarbit ", if IV products, test equipment and noer opits receivers, transmitters, couplers and integrated receiver/distribution<br>amplifiers; (iii) for a period of one (1) year from the Products) not otherwise referred to in clauses (i) through (iii) above. The warranty period for computer programs in machine-readable form included in a hardware

by third parties for resale by BT are of shorter duration or otherwise more limited than the standard BT limited warranty. In such Software patches, bug fixes, updates or workarounds do not extend the original warranty period of any Core Product Software or Non-Core Software. and private-label products will be limited to the duration and other terms of such third-party vendor's warranty. In addition, certain products, that are

#### Notwithstanding anything herein to the contrary,  $\mathbf B$  are resolutional OEM warranty for the limit of the limited warranty set for the limited warranty set  $\mathbf B$

(i) Seller's sole obligation for software that when properly installed and used does not substantially conform to the published specifications in effect when the discretion) by providing the customer with (a) telephone or e-man access to report hon-combinance so that seller can verify reproducibility, (b) a sortware patch or<br>bug fix, if available or a workaround to bypass the issue sold by BT which the software was originally delivered;<br>disk, on which the software was originally delivered; discretion) by providing the customer with: (a) telephone or e-mail access to report non-conformance so that Seller can verify reproducibility, (b) a software patch or work manship or fails to meet the specifications which are in early specifications as  $m$  have been expressed or specifications as  $m$  have been expressed or specifications as  $m$  have been expressed or specifications as software is first shipped by Seller, is to use commercially reasonable efforts to correct any reproducible material non-conformity (as determined by Seller in its sole

(ii) Seller does not warrant that the use of any software will be uninterrupted, error-free, free of security vulnerabilities or that the software will meet the customer's ship seller does not warrant that the use of any software will be uninterrupted, error-free, tree of security vulnerabilities or that the software will medified coftware or a period of ninety of ninety and a period of nine particular requirements; and the customer's sole and exclusive remedy for breach of this warranty is, at Seller's option, to receive (a) suitably modified software, or<br>part thereof, or (b) comparable replacement software o proprietary sub-assembly modules manufactured by third party vendors and contained in BT products and on certain privatepart thereof, or (b) comparable replacement software or part thereof;

(iii) Seller retains all right, title and interest in and to and ownership of all software (including all Core Product Software and Non-Core Software) including any and all enhancements, modifications and updates to the same; and

(iv) in some cases, the warranty on certain proprietary sub-assembly modules manufactured by third-party vendors and contained in Seller's products, third party software installed in certain of Seller's products, and on certain private-label products manufactured by third-parties for resale by Seller, will be of shorter duration or otherwise more limited than the standard Seller limited warranty. In such cases, Seller's warranty with respect to such third party proprietary sub-assembly modules, third-party software and private-label products will be limited to the duration and other terms of such third-party vendor's warranty, if any. In addition,<br>certain products, that are not manufactured by Seller, bu  $\Gamma$  obtain service under the defective product product  $\Gamma$  and satisfactory product or other satisfactory product or other satisfactory product or other satisfactory product or other satisfactory product or other satisf ext tan product sold by Seller, which at the time of sale constituted a Refurbished/Closeout Product, the limited warranty for which is provided in the following paragraph. modules, third-party software and private-label products will be limited to the duration and other terms of such third-party vendor's warranty, if any. In addition,

.<br>Seller will at its sole option, either repair or replace (with a new or factory-reconditioned product, as Seller may determine) any product sold by Seller which at the sener win at its sole opuon, either repair or replace (with a new or ractory-reconditioned product, as seller may determine) any product sold by seller which at the<br>time of sale constituted a refurbished or closeout item ( in writing between the parties, for a period of ninety (90) days from the date of original purchase. Notwithstanding the foregoing, in some cases the warranty on certain proprietary sub-assembly modules manufactured by third-party vendors and contained in Seller products, third party software installed in certain of Seller's products, and on certain private-label products manufactured by third-parties for resale by seller will be of shorter duration or otherwise more limited than seller<br>limited warranty for Refurbished/Closeout Products. In su stablished building for the absolute of closed a Foundation. In but he does, send a whiting for relationshed, closed a Foundation constraintly such third-party proprietary proprietary is any to assembly modules, third part m addition, notwithstanding the foregoing, (i) tertain kerurbished/Closeout Products that are not manufactured (but are resolu) by sener, may carry the original OEM<br>Warranty for such products, if any, which may be longer o Refurbished/Closeout Products are final. applicable specifications that are in effect on the date of shipment of that product or fails to meet such other specifications as may have been expressly agreed upon ertain propretary sub-assembly modules manufactured by untu-party vendors and contained in seller products, und party sortware installed in certain or seller s<br>products, and on certain private-label products manufactured b In addition, notwithstanding the foregoing, (i) certain Refurbished/Closeout Products that are not manufactured (but are resold) by Seller, may carry the original OEM

.<br>To obtain service under this warranty, the defective product, together with a copy of the sales receipt, serial number if applicable, or other satisfactory proof of o obtain service under this warranty, the defective product, together with a copy of the sales receipt, serial number if applicable, or other satisfactory proof or according the sales of the sales of ourchase and a brief d **EMPLOYEES OR REPRESENTATIVES, OR IN ANY OF BT'S BROCHURES, MANUALS, CATALOGS, LITERATURE**  purchase and a brief description of the defect, must be shipped freight prepaid to Seller at the following address: One Jake Brown Road, Old Bridge, New Jersey<br>08857. 08857.

and the warranty does not cover failure of performance or damage resulting from (i) use or installation other than in strict accordance with manufacturer's writter<sup>'</sup> writter'. The manufacturer of a manufacturer or a manufacturer or a manufacturer-authorized repair center, (iii) misuse, misapplication or abuse, (iv) insurance of the manufacturer or a manufacturer-authorized repair center, (iii) m alteration, (v) exposure to unusual physical or electrical stress, abuse or accident or forces or exposure beyond normal use within specified operational or abuse, (iv) environmental parameters set forth in applicable product specifications, (vi) lack of reasonable care or (vii) wind, ice, snow, rain, lightning, or any other weather  $\Delta$  and a set of  $\Delta$  consequents or  $\Delta$  consequently  $\Delta$ ,  $\Delta$  consequently  $\Delta$  and  $\Delta$  and  $\Delta$  consequently  $\Delta$  and  $\Delta$  consequently  $\Delta$  consequently  $\Delta$  consequently  $\Delta$  consequently  $\Delta$  consequently  $\Delta$  co This warranty does not cover failure of performance or damage resulting from (i) use or installation other than in strict accordance with manufacturer's written **STRICT TO REAR STRICT TO REAR LIGHT OR OR ANY OR ANY OR ANY OR ANY OR ANY OR ANY OR ANY OR INDIRECTLY FROM ANY** conditions or acts of God.

.<br>OTHER THAN THE WARRANTIES SET FORTH ABOVE, SELLER MAKES NO OTHER WARRANTIES OR REPRESENTATIONS OF ANY KIND, EXPRESS OR IMPLIED, AS TO THE CONDITION, DESCRIPTION, FITNESS FOR A PARTICULAR PURPOSE, MERCHANTABILITY, OR AS TO ANY OTHER MATTER, AND SUCH WARRANTIES SET FORTH ABOVE SUPERSEDE ANY ORAL OR WRITTEN WARRANTIES OR REPRESENTATIONS MADE OR IMPLIED BY SELLER OR BY ANY OF SELLER'S<br>ENDLOVEES OR REPRESENTATIVES OR IN ANY OF SELLER'S RROCUURES MANUALS, CATALOGS LITERATURE OR OTHER SERAIR OR REPLACEMENT OF THE DEFECTIVE PRODUCT F.O.B. SHIPPING POINT, AS SELLER IN ITS SOLE DISCRETION SHALL DETERMINE. SELLER SHALL IN NO EVENT AND UNDER NO CIRCUMSTANCES BE LIABLE OR RESPONSIBLE FOR ANY CONSEQUENTIAL, INDIRECT, INCIDENTAL, PUNITIVE, DIRECT OR SPECIAL DAMAGES BASED UPON BREACH OF WARRANTY, BREACH OF CONTRACT, NEGLIGENCE, STRICT TORT LIABILITY OR OTHERWISE OR ANY OTHER LEGAL<br>tueody adising indectly or inimpectly edom the sale lise installation or eahlide of any product a THEORY, ARISING DIRECTLY OR INDIRECTLY FROM THE SALE, USE, INSTALLATION OR FAILURE OF ANY PRODUCT ACQUIRED BY BUYER FROM SELLER.<br>. EMPLOYEES OR REPRESENTATIVES, OR IN ANY OF SELLER'S BROCHURES MANUALS, CATALOGS, LITERATURE OR OTHER MATERIALS. IN ALL CASES, BUYER'S<br>SOLE AND EVCLUERT BEMEEN AND CELLER'S ON LOBLO ATION FOR ANY BREACH OF THE WARRANTES CON **SOLE AND EXCLUSIVE REMEDY AND SELLER'S SOLE OBLIGATION FOR ANY BREACH OF THE WARRANTIES CONTAINED HEREIN SHALL BE LIMITED TO THE** 

All claims for shortages, defects, and non-conforming goods must be made by the customer in writing within five (5) days of receipt of merchandise, which writing shall state with particularity all material facts concerning the claim then known to the customer. Upon any such claim, the customer shall hold the goods complained of intact and duly protected, for a period of up to sixty (60) days. Upon the request of Seller, the customer shall ship such allegedly non-conforming or defective<br>goods freight propeid to Seller for examination by Seller' goods, rieignt prepaid to sener for examination by sener's inspection department and verification or the defect. Sener, at its option, will either repair, replace or issue<br>a credit for products determined to be defective. towards the original billing. All such replacements by Seller shall be made free of charge f.o.b. the delivery point called for in the original order. Products for which replacement has been made under the provisions of this clause shall become the property of Seller. Under no circumstances are products to be returned to Seller without Seller's prior written authorization. Seller reserves the right to scrap any unauthorized returns on a no-credit basis. Any actions for breach of a contract of<br>sale hatwon Seller and a customer must be commonsed by sale between seller and a customer must be commenced by the customer within thirteen (15) months arter the cause of action has accrued. A copy of seller s<br>standard terms and conditions of sale, including the limited warran proprietary sub-assembly modules and private-label products manufactured by third-parties may also be available from Seller on request. (Rev 1021) or mtact and dury protected, for a period of up to sixty (60) days. Opon the request of sener, the customer shan ship such anegedly non-comorning or defective<br>goods, freight prepaid to Seller for examination by Seller's in whower of Motorola Corp. The Corp. (**Reverse Corp. (**Rev. 0) stay and the customer within thirteen (13) months after the cause of action has accrued. A copy of Seller's sale between Seller and a customer must be commenced